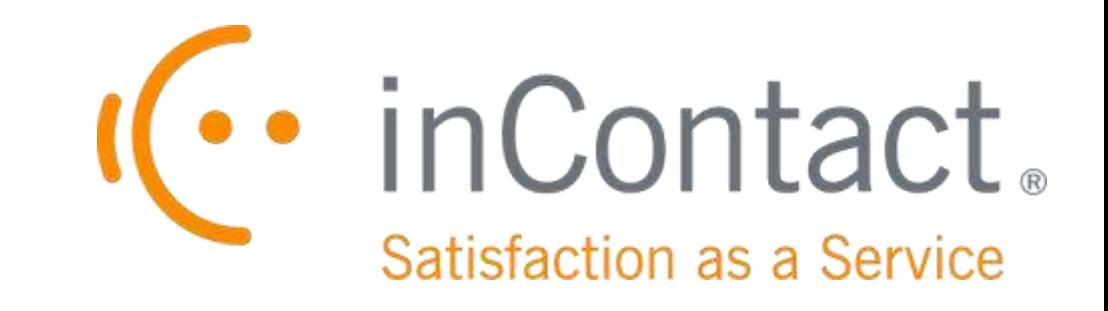

# **UPTIVITY DISCOVER WEB PLAYER MANUAL, V5.5.1**

February 2015

[www.incontact.com](http://www.incontact.com/)

# **UPTIVITY DISCOVER WEB PLAYER MANUAL, V5.5.1**

Version: 5.5.1

Revision: February 2015

About inContact: inContact (NASDAQ: [SAAS\)](http://finance.yahoo.com/q?s=SAAS) is the cloud contact center software leader, helping organizations around the globe create high quality customer experiences with a complete workforce optimization portfolio (WFO). Key portfolio offerings are **inContact Discover WFO** (tightly integrated with the core platform and completely available in the cloud) and **Uptivity Discover WFO** (comprehensive, premisebased WFO that integrates with a wide variety of telephony and contact center solutions). The portfolio also includes the WFO Suite powered by Verint®, ECHO ™ Customer Feedback Survey, inView ™ Performance Dashboard.

> inContact is the only provider to combine cloud software with an enterprise-class telecommunications network for a complete customer interaction solution. Winner of Frost & Sullivan 2012 North American Cloud Company of the Year in Cloud Contact Center Solutions, inContact has deployed over 1,300 cloud contact center instances. To learn more, visit [www.inContact.com.](http://www.incontact.com/)

- Copyright: ©2015 inContact, Inc.
- Disclaimer: inContact reserves the right to update or append this document, as needed.
	- Contact: Send suggestions or corrections regarding this guide to [documentation@incontact.com.](mailto:documentation@incontact.com)

# **Table of Contents**

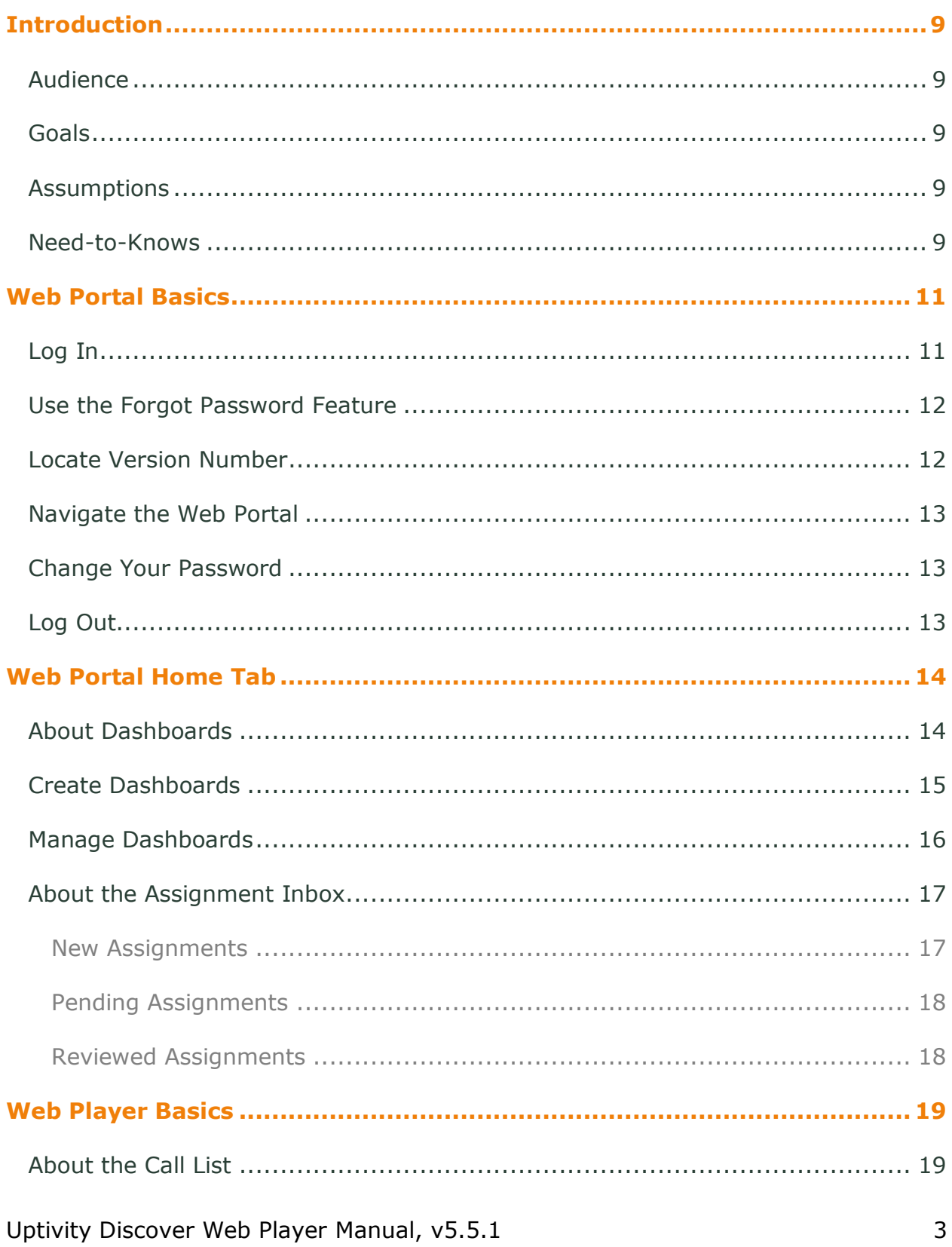

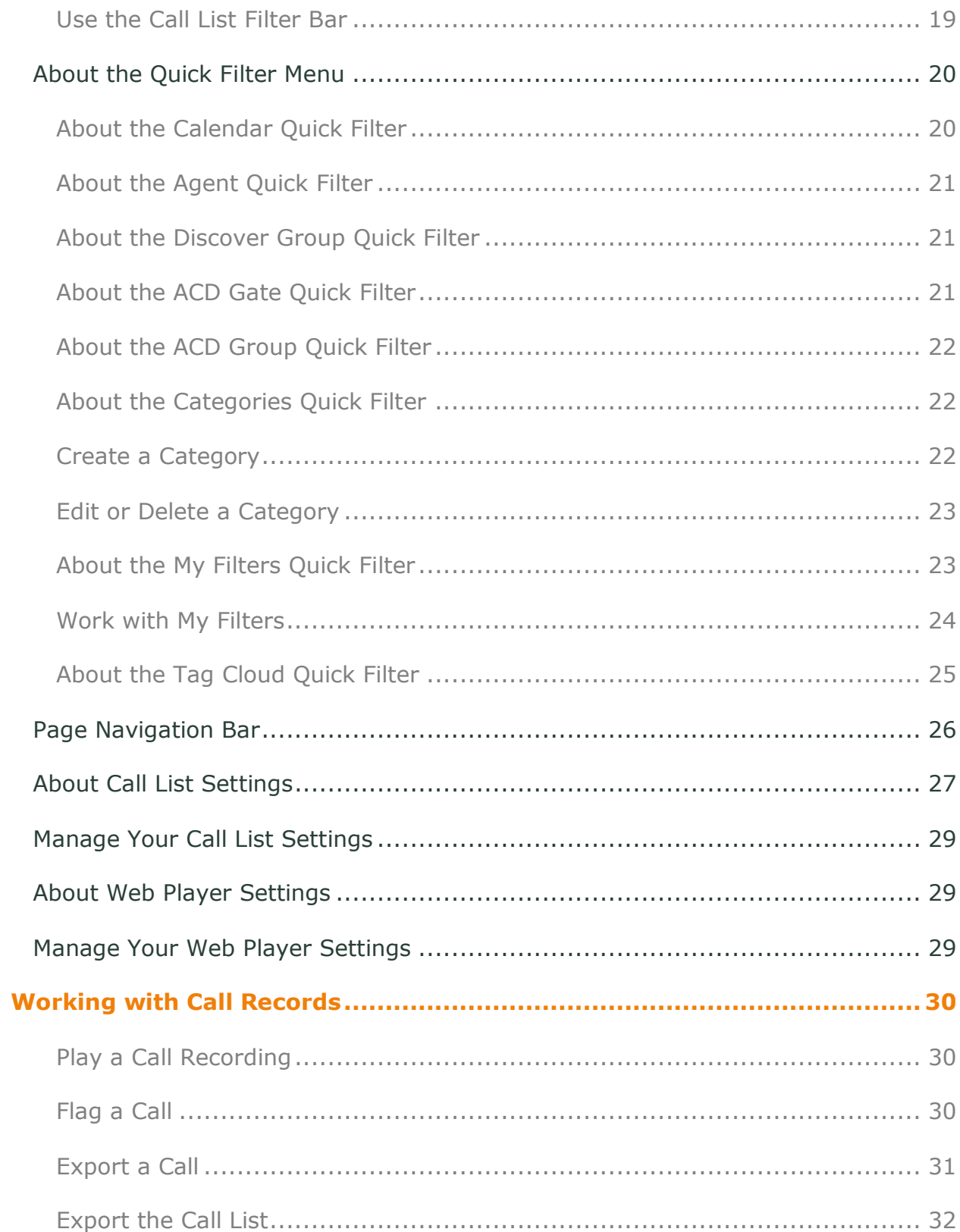

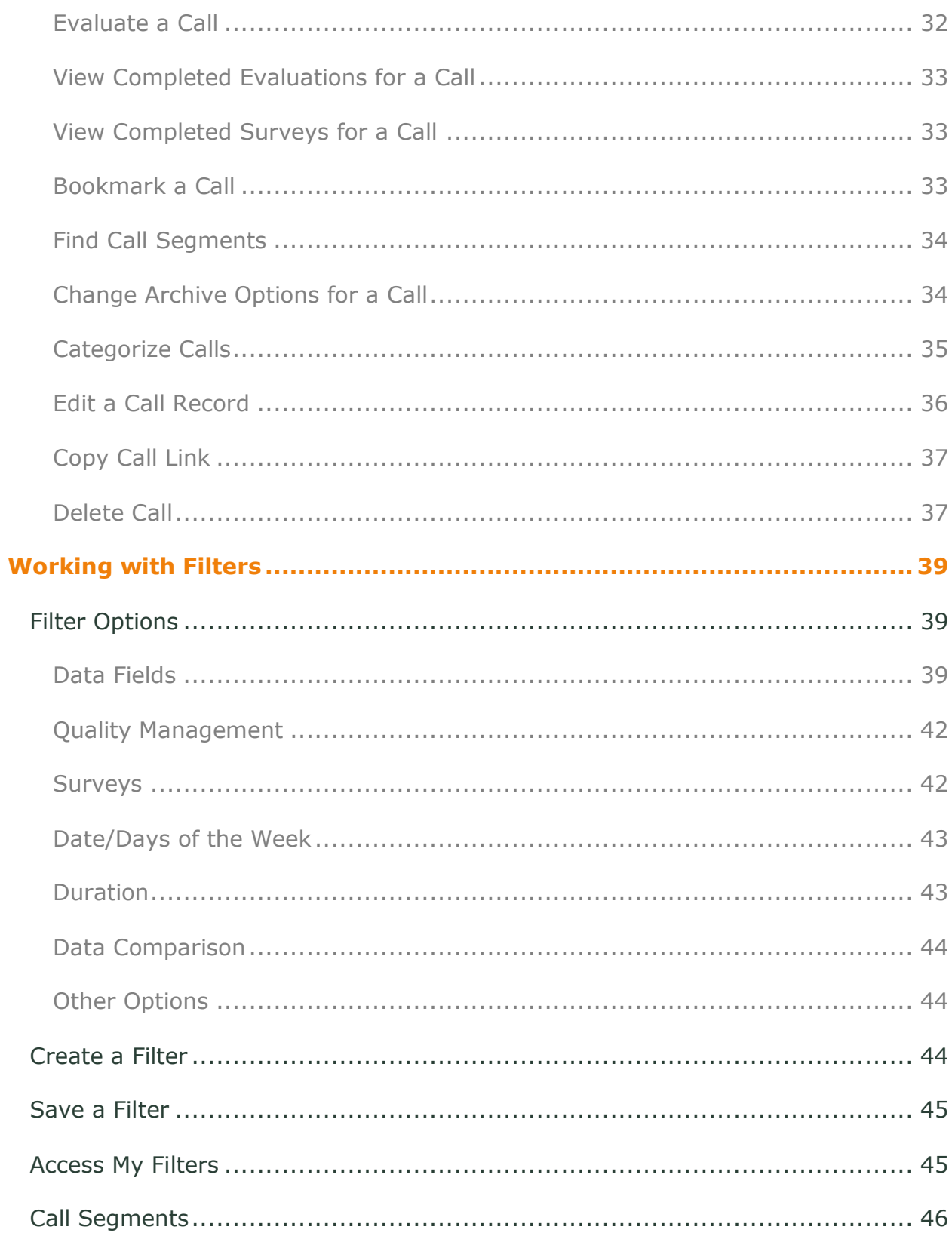

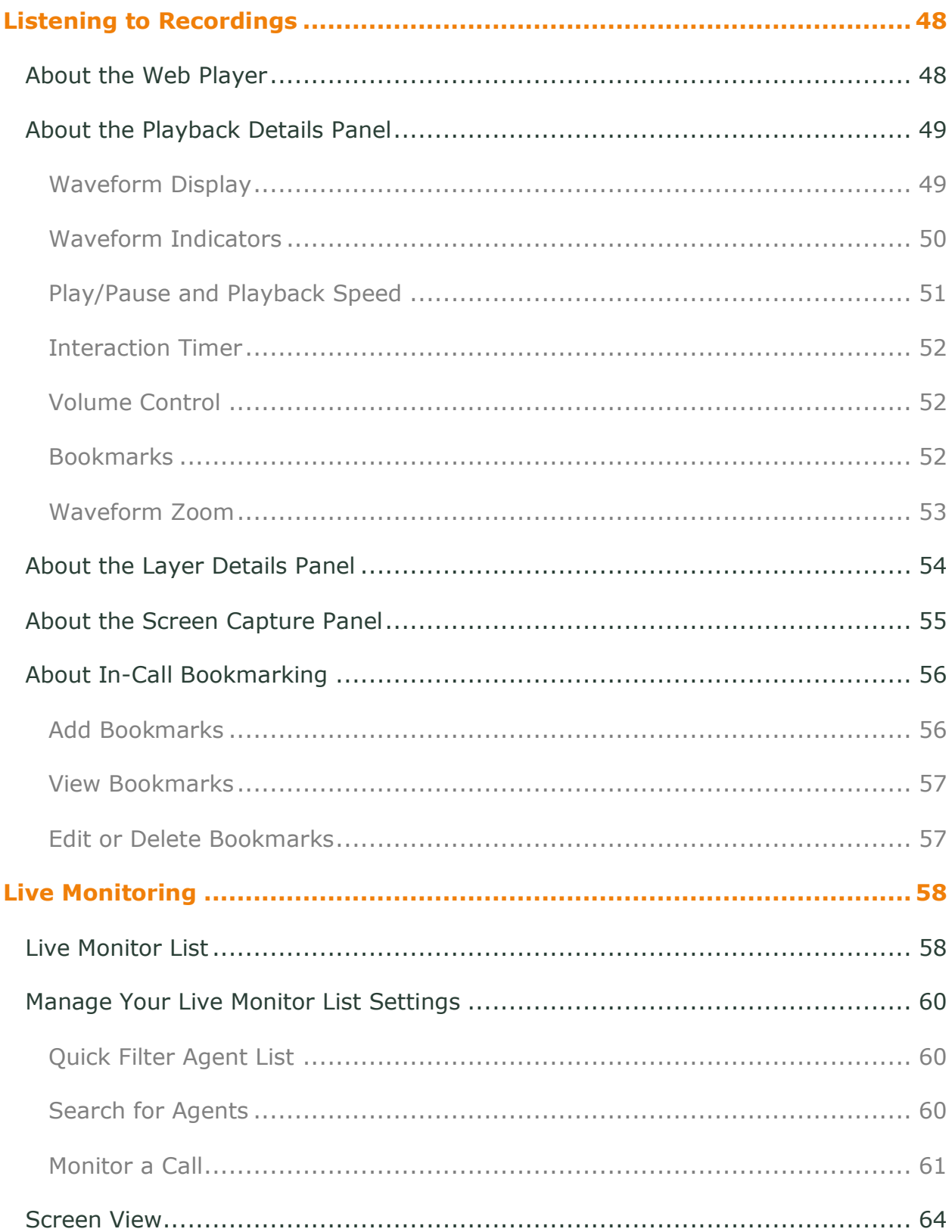

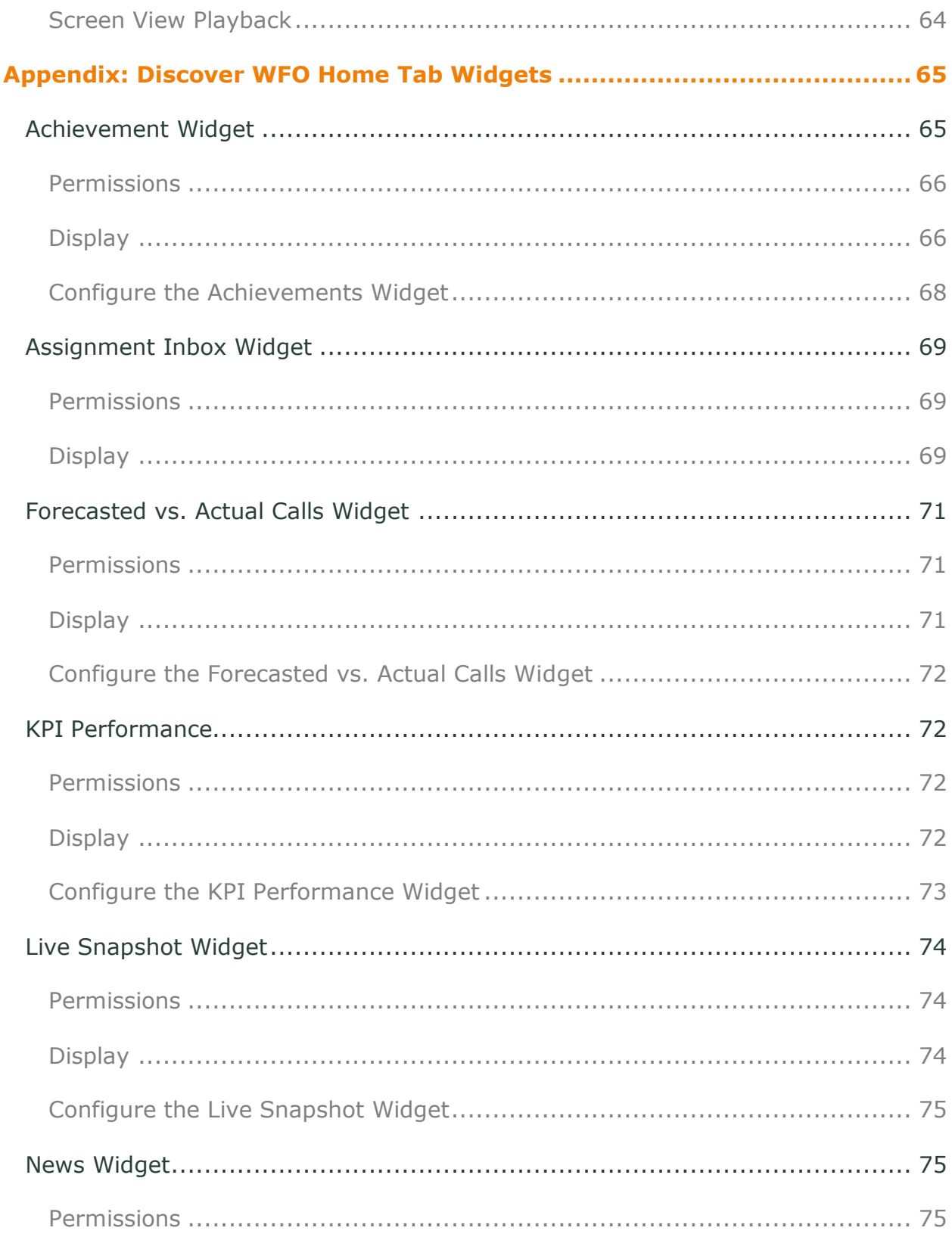

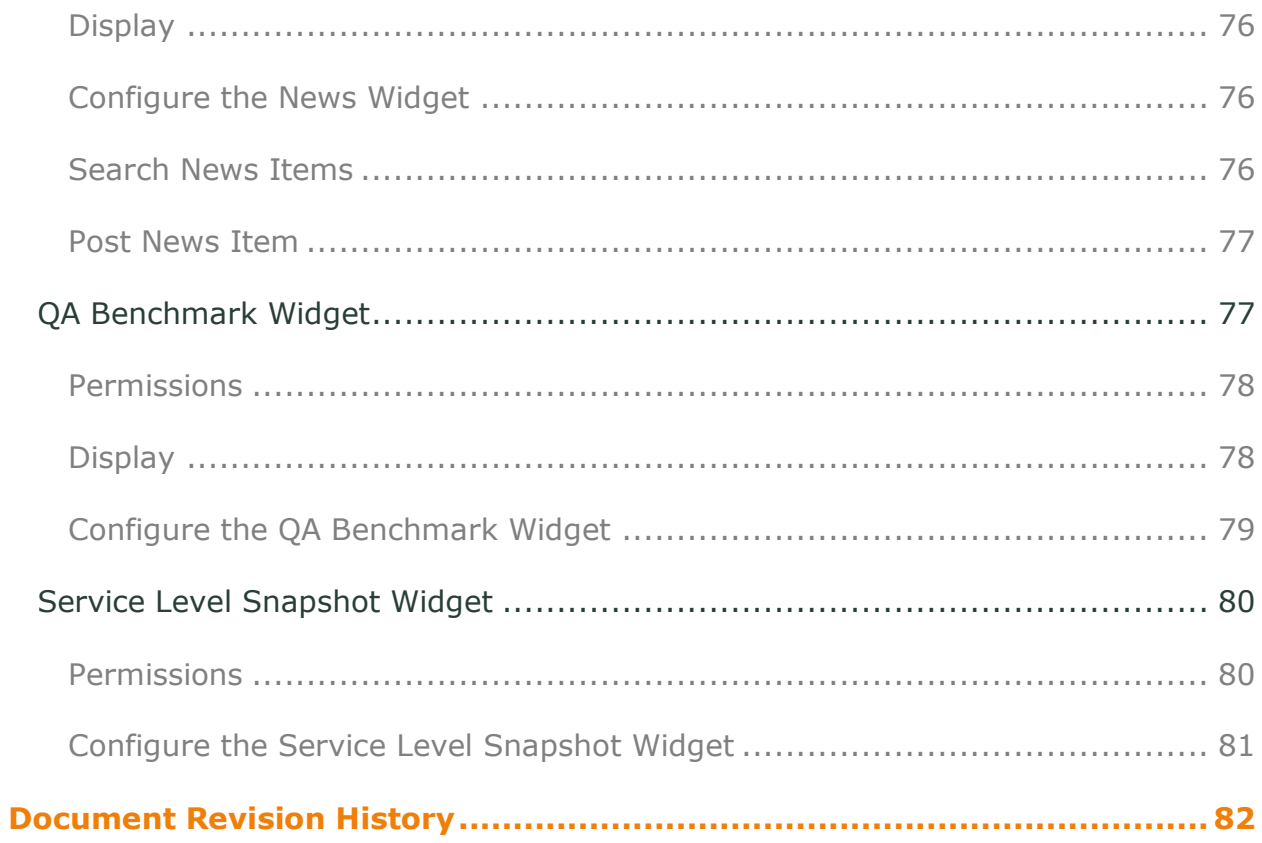

# <span id="page-8-0"></span>**Introduction**

# <span id="page-8-1"></span>**Audience**

This document is designed for all users of Uptivity Discover WFO. It provides information and procedures for using the features accessed via the Discover Home and Web Player tabs. This functionality includes customizing the Home tab, locating and playing recordings, viewing associated data, and viewing agent audio and desktop activity in real time (also known as live monitoring).

Readers should have a basic level of familiarity with usage of a PC and its peripherals, the Windows operating system, and navigating in a web browser.

## <span id="page-8-2"></span>**Goals**

The goal of this document is to provide all knowledge, reference, and procedural information necessary to use basic Uptivity Discover features and functionality as part of your daily work. The document is NOT intended as a specific system or network design document, nor is it designed to educate the reader on contact center quality assurance concepts or best practices.

## <span id="page-8-3"></span>**Assumptions**

This document assumes that Uptivity Discover has been installed and integrated with your PBX if applicable. It also assumes that your application administrator has configured the application for use based on your business rules and environment.

### <span id="page-8-4"></span>**Need-to-Knows**

The *Uptivity Discover Quality Management Manual* contains general knowledge and procedures related to creating and managing agent evaluations in the Web Portal. It may prove a helpful reference to QA analysts, supervisors, and managers.

Several Discover features use pop-up menus and other windows that may be considered as "pop-ups" by some browsers. inContact recommends that you configure your browser to allow pop-ups for the Discover site.

Discover allows administrators to customize field names and terminology in the Web Portal to fit your unique environment. Therefore, screen examples and field names used in this manual may differ from those seen in your implementation.

Many of the tasks described in this manual are limited by permissions. If you need to perform a task and are unable to do so, see your supervisor or Discover WFO administrator.

Discover supports standard Windows methods for selecting multiple items in a list: press and hold the Shift key while clicking to select consecutive items or press and hold the CTRL key while clicking to select non-consecutive items.

In some cases, Discover provides more than one way to accomplish a task or access a feature. The procedures in this manual explain the primary method, but also note the **Alternative** where applicable.

# <span id="page-10-0"></span>**Web Portal Basics**

The Uptivity Discover Web Portal is a series of Web pages that enable users to perform tasks. The Web Player is one page in the portal.

### <span id="page-10-1"></span>**Log In**

Your system administrator should provide you with the necessary information to log into the Discover Web Portal: username, initial password, possibly a login mode, and the URL or link to the portal. Your system may be set up to use your Windows network account or a Discover account, which your administrator should explain to you.

For security reasons, Discover does not support saving your username and/or password within your web browser. However, you can have Discover remember your username so you don't have to type it each time you login.

Discover passwords are case sensitive.

When you log into the Web Portal, Discover opens to the last page you accessed. The first time you log in, it opens to the Home tab.

To log in:

- 1. In a web browser, type the URL (hostname or IP address) of the site into your browser's address bar (for example, http://discoverserver.yourcompany).
- 2. Enter your Discover username and password.
- 3. If desired, select the **Remember my username?** check box and then click **Login**.

If your login fails, you will be presented with the following error: "An invalid username or password was used."

To attempt another login, you should:

- Verify that the Caps Lock is not on.
- Verify that you have the correct username, password, and login mode.

If you fail to log in after three or more attempts, you may be locked out of the system and have to contact the system administrator. Instead, after two login failures, use the Forgot Password feature if you have the appropriate permissions.

### <span id="page-11-0"></span>**Use the Forgot Password Feature**

**Note:** This feature does not work if your account has been locked due to login failures and/or you do not have the "Allow Password Changes" permission.

If necessary, you can use the Forgot Password feature on the login page. Your password will be reset and a temporary password will be emailed to you.

To use this feature:

- 1. Click **Forgot Password** on the login screen.
- 2. Enter your username and click **Submit**.

If the reset is successful, you will see the following message: "A new password has been generated and sent to your email address." Once you have logged into the system, you will be able to change your password.

If the reset fails, you will see this message: "User does not exist, or email address not available." If you do not have proper permissions, you will receive an email informing you of this. In either case, contact your Discover system administrator to resolve the issue.

## <span id="page-11-1"></span>**Locate Version Number**

The version number for your Discover software appears in the upper-right corner of the login page. This version number can be useful for locating correct documentation for your software and obtaining support for your system.

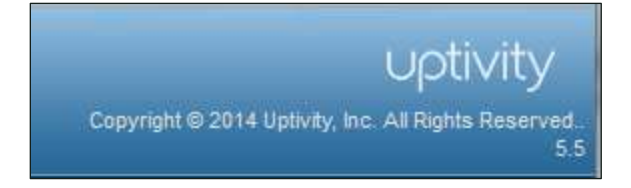

## <span id="page-12-0"></span>**Navigate the Web Portal**

You can navigate the Web Portal via its tabs and menus. The tabs you see across the top of the portal window will depend on your security permissions and the Discover modules purchased and used by your organization.

Within a tab, the left navigation menu provides clickable access to page links, menu items, or other content. Only one item in the menu can be expanded at a time.

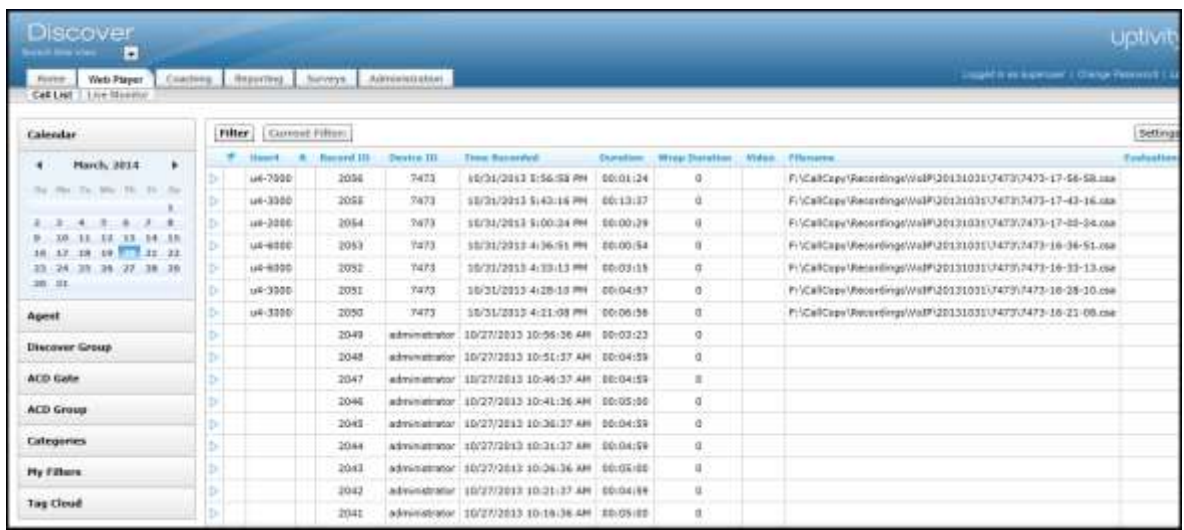

## <span id="page-12-1"></span>**Change Your Password**

**Note:** You must have the "Allow Password Changes" permission.

To change your password:

- 1. Click **Change Password** in the upper right-hand corner of every page.
- 2. On the Change Password screen, enter a new password, and then retype the password in the **Confirm New Password** field.
- <span id="page-12-2"></span>3. Click **Save**.

### **Log Out**

Once you have completed your session, it is very important to log out for security purposes. To log out:

Click **Logout** located at the top-right of every page

# <span id="page-13-0"></span>**Web Portal Home Tab**

All users have access to the Home tab and the two items in its left navigation menu: Dashboard and Assignment Inbox. The content visible in these items depends on your permissions, group memberships and the products licensed and used by your organization.

## <span id="page-13-1"></span>**About Dashboards**

Discover Dashboards are part of the basic Discover software installation. This feature includes a variety of widgets that display news, QA-related information, call center performance metrics, and more. Based on your permissions and the widgets your Discover administrator makes available, you can select those widgets you want to display on your Discover Home tab dashboard. You can also create new dashboards.

Benefits of Discover Dashboards include:

- Live feeds and performance metrics offer better awareness of performance against KPIs.
- Goal-oriented self-management allows agents to better prioritize duties and tasks.
- Near real-time data feeds allow supervisors, managers, etc., to manage more effectively.
- Managers or executives can manage utilization and quality, and push communication to staff.
- Widgets offer drill-down capabilities to provide users with additional insights.

For additional information on available widgets and how to configure them, see [Appendix: Discover WFO Home Tab Widgets.](#page-64-0) You can display the same widget multiple times on the same dashboard. For example, you might want to configure one version of the QA Benchmark widget to show your performance compared to your Discover Group, and another version to show your performance based on a specific QA evaluation form. A maximum of 10 widgets can be displayed per dashboard (this is a browser performance constraint).

Widgets pull information from different products, such as Uptivity Clarity WFM and Uptivity Speech Analytics. Not all widgets may apply to your system.

## <span id="page-14-0"></span>**Create Dashboards**

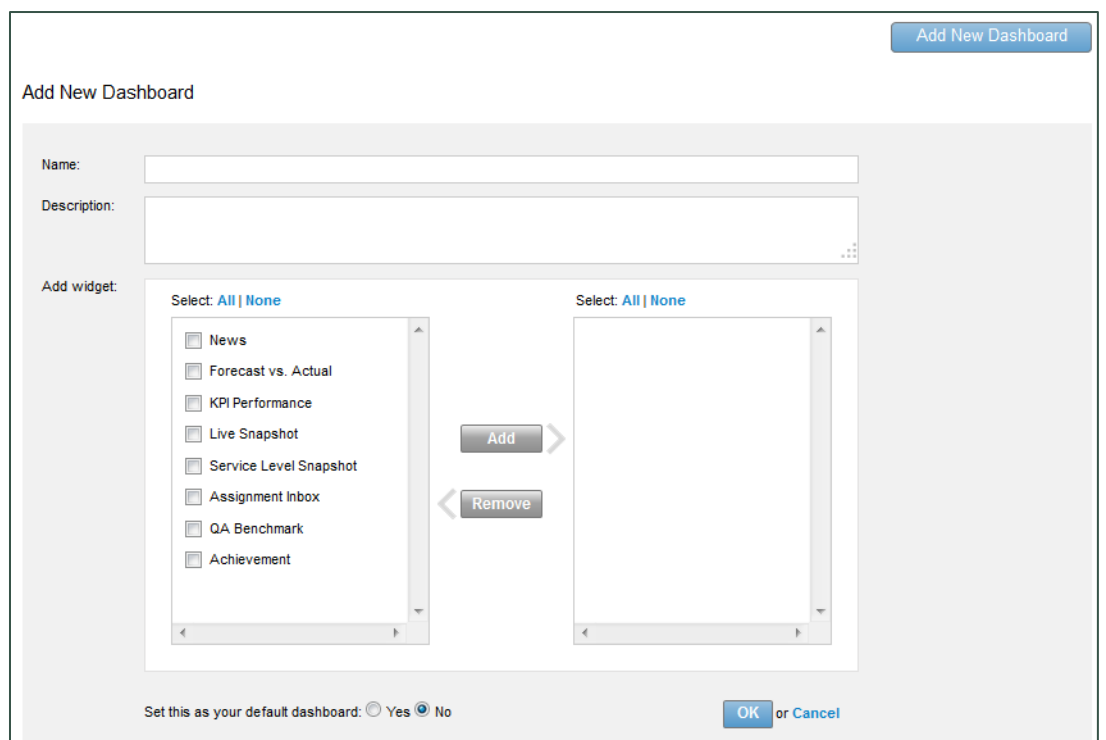

To create a new dashboard:

- 1. Click the **Home** tab in the Discover Web Portal and expand **Dashboard** in the left navigation menu.
- 2. Click **Manage Dashboards** and then click **Add New Dashboard**.
- 3. Enter a unique **Name** (25 characters max) and **Description** (200 characters max).
- 4. Select the check boxes next to the widgets you want to display on the dashboard and then click **Add**.
- 5. **Set this as your default dashboard** if desired and then click **OK**.

**Note**: If you view another dashboard, the default setting is overwritten. When you log in again, the last dashboard viewed is displayed.

# <span id="page-15-0"></span>**Manage Dashboards**

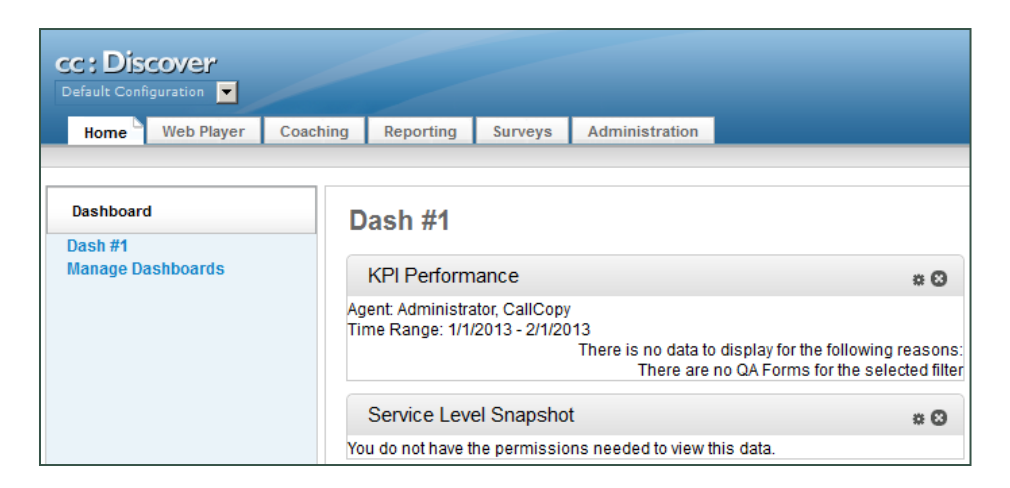

Dashboards are listed alphabetically with numbers first. You can create an unlimited number of different dashboards. Within a dashboard, you can drag displayed widgets to rearrange them as needed, and they will retain the specified order across subsequent logins. The last dashboard selected persists when you switch tabs.

To access your dashboards:

- 1. Click the **Home** tab in the Discover Web Portal and expand **Dashboard** in the left navigation menu.
- 2. Click on the desired dashboard to display it.

**Alternative**: Click **Manage Dashboards** and then click **View** for the desired dashboard.

To edit or delete a dashboard:

- 1. Click the **Home** tab in the Discover Web Portal and expand **Dashboard** in the left navigation menu.
- 2. Click **Manage Dashboards**.
- 3. To edit the dashboard, click **Edit** for the desired dashboard, make any desired changes, and then click **Update**. To delete the dashboard, click **Delete** for the desired dashboard and then click **Yes**.

# <span id="page-16-0"></span>**About the Assignment Inbox**

The Home tab's Assignment Inbox enables supervisors to distribute evaluations and documents (e.g., training material and announcements) to Discover users. See the *Uptivity Discover Quality Management Manual* for additional information on:

- **Content Library:** Distributing items by adding content via the Coaching tab's Manage Content menu and assigning the content to groups.
- **QA Review Process:** Question and dispute actions involving evaluations in the Assignments Inbox.

**Tip:** Distributing Discover manuals to appropriate users via the Content Library ensures that users always have access to the manuals when they are in the application, and can reduce the number of questions to system administrators.

#### <span id="page-16-1"></span>**New Assignments**

The New Assignments page shows documents that have been assigned to your groups but that you have not yet viewed. When you have new assignments, an envelope icon appears at the top of the portal. Clicking the letter icon opens the New Assignments list.

This information is assigned when the document is added to the Content Library:

- **Actions:** After you open documents, you can click **Done** in this column to report that you have reviewed and acknowledge the assignment, and to move it to the **Reviewed Assignments** section. The Done button is grayed out until you open and review the assignment. If **File Not Found** appears in the column, the assignment has been deleted, moved, or renamed in the database. Contact your supervisor to reload the assignment.
- **Title:** This is the title an administrator gave to the document.
- **Type:** A check mark appears for QA evaluations. A white square appears for all other documents. No special permissions are required for acknowledging QA evaluations, but to view, edit, or delete them, there are specific coaching permissions necessary. Refer to the *Uptivity Discover WFO Administration Manual* for more information on these permissions. For related information, refer to the "QA Dispute Process" section in the *Uptivity Discover Quality Management Manual*.
- **Assigned Date:** Date that a supervisor assigned the document to a group.
- **Priority:** Assigned by supervisor for agent to know how soon a document should be reviewed. Can be Low, Normal, or High.

Uptivity Discover Web Player Manual, v5.5.1 17

- **Doc Type:** File type (e.g., Excel, Word, PDF, etc.)
- **Size:** File size
- **Duration:** Estimated length of time (hours:minutes:seconds) needed to review the document.
- **Assigned by:** Name of the user who assigned the document to a group.

Clicking on an assigned file opens it in a separate window or tab, depending on the file type. To confirm that a file has been reviewed, click **Done** on its entry. The entry is removed from New Assignments and now appears in Reviewed Assignments.

#### <span id="page-17-0"></span>**Pending Assignments**

When an agent reviews an evaluation and questions or disputes it, the evaluation's status changes to Question or Dispute, respectively, and it moves from the New Assignments page to the Pending Assignments page. The status change is reflected when performing a search under the Coaching tab on the Search QA Acknowledgments page. The current number of pending assignments appears next to the link in the navigation pane. Items in the pending assignments list are sorted alphabetically by title, then by assigned date, oldest to newest. For more information, refer to the "QA Dispute Process" section in the *Uptivity Discover Quality Management Manual*.

#### <span id="page-17-1"></span>**Reviewed Assignments**

Items remain in this list for you to review until they are deleted from the Content Library by an administrator (documents) or by an evaluator (evaluations).

# <span id="page-18-0"></span>**Web Player Basics**

# <span id="page-18-1"></span>**About the Call List**

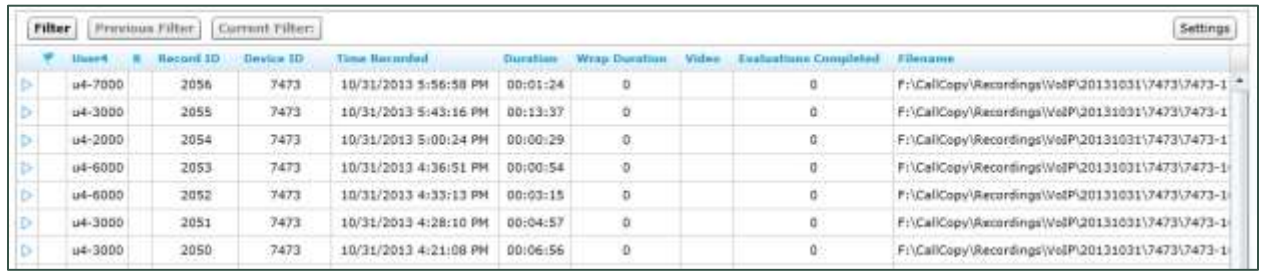

The Web Player tab displays the Call List, where you can search for and review recorded calls. You can customize the way your Call List looks. For example, you can click a column header and drag it to the left or right. You can also sort records (Low to High, High to Low, A to Z, Z to A) by clicking the column header and then clicking the up or down arrows that appear. You can also choose which columns are displayed.

You are the only one affected by these changes, and Discover will remember your configuration and display the Call List the same way the next time you log in. For related information, and an explanation of each column in the Call List, see [About](#page-26-0)  [Call List Settings.](#page-26-0)

#### <span id="page-18-2"></span>**Use the Call List Filter Bar**

At the top of the Call List is a Filter Bar which shows the current filter. This example shows filtering by a specific agent.

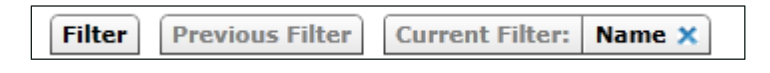

To see the settings currently associated with a filter item:

Hover over the item in the Filter Bar.

To remove a filter item from the current filter:

Click the close icon  $\times$  on that filter item's label.

To reapply the last filter used:

Click **Previous Filter**.

Leaving the Web Player screen clears the Previous Filter setting. When you return to the Web Player, your default filter will be displayed and Previous Filter will be grayed out.

Removing all filters displays all call recordings in the system. This can cause performance issues, especially if there are a lot of calls in your system.

## <span id="page-19-0"></span>**About the Quick Filter Menu**

On the Web Player tab, the left navigation menu serves a special purpose as the Quick Filter menu. This menu provides shortcuts for locating specific calls in the system. The available Quick Filters depend on your recording integration and settings configured by your application and/or system administrator.

#### <span id="page-19-1"></span>**About the Calendar Quick Filter**

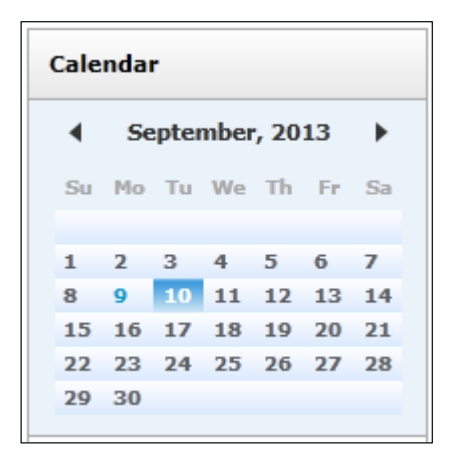

The Calendar Quick Filter allows you to select and display records from a specific date. Dates with available records appear in blue, while dates without records are gray. The currently-selected date is highlighted. Each date is selectable, and you can move between months by using the arrow icons to the left and right of the Month and Year display.

You can use the Calendar Quick Filter in combination with a second Quick Filter. First, use a Quick Filter to select an agent, group, or category. Then click the Calendar menu and a specific date to narrow the search results. For details on applying multiple-criteria filter to the Call List, see [Working with Filters.](#page-38-0)

#### <span id="page-20-0"></span>**About the Agent Quick Filter**

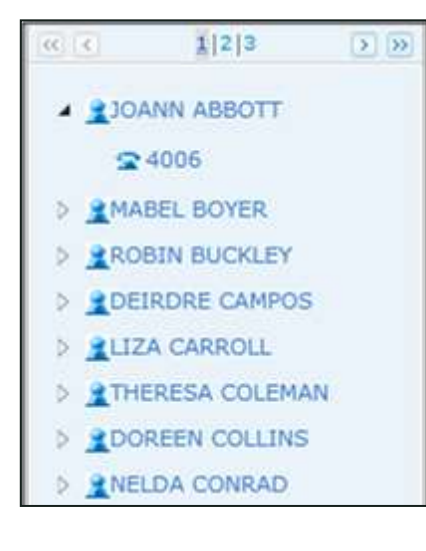

The Agent Quick Filter displays the list of agents to whom you have access. You can select an agent to display records for only that agent. This filtering is based on the Discover Agent ID field and not on the agent's name.

If an agent is configured for multiple phone extensions or login numbers, you can select and filter records for the individual identifier by clicking the triangle icon next to the agent icon.

Only current extensions specified on the user account appear. If the agent had other extensions in the past, those extensions remain on the call record, but you cannot filter for them.

#### <span id="page-20-1"></span>**About the Discover Group Quick Filter**

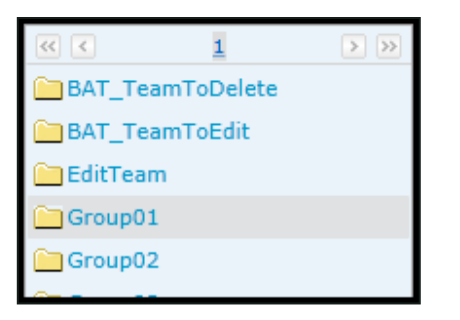

The Discover Group Quick Filter displays the Discover Groups to whom you have access. Discover Groups are collections of users that your application administrator has defined in a way that makes sense for your organization. Selecting a group displays records for agents that are members of that group.

#### <span id="page-20-2"></span>**About the ACD Gate Quick Filter**

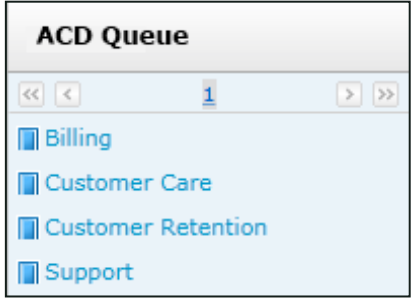

This list populates depending on the recording integration and telephony equipment setup. If available, values such as Queue or Gate can be listed by name or number. Selecting an item from this list would filter the Call List to only display calls that were delivered to selected queues or gates that you have permission to view.

#### <span id="page-21-0"></span>**About the ACD Group Quick Filter**

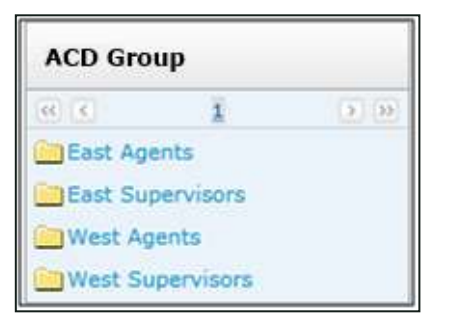

This list populates depending on the recording integration and information configured on the telephony equipment. For example, values such as Hunt or Skill group, if available, can be listed by name or number.

#### <span id="page-21-1"></span>**About the Categories Quick Filter**

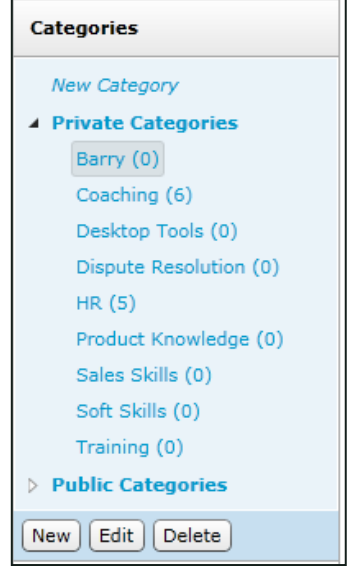

The Categories Quick Filter lists Categories to which you have access. The number of calls in a category appears in parentheses. Clicking a Category will display any calls tagged with that Category.

Private categories are those only you can see. Public categories can be seen by any user with access to the Web Player. However, users can see only the calls within that category for the Discover Group(s) and Skill Name(s) to which they have access. Only the creator of a public category can add or remove calls from that category.

For details, see [Categorize Calls.](#page-34-0)

<span id="page-21-2"></span>**Create a Category**

You can create new categories from within the Categories Quick Filter. In addition to creating public or private categories, you can make sub-categories which inherit the private/public status of their parent.

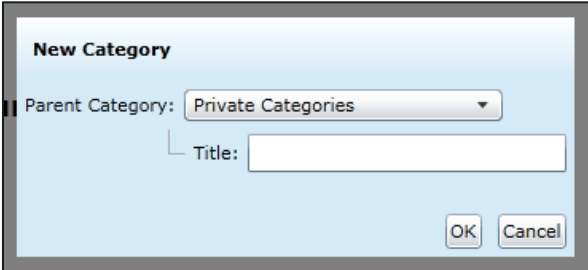

To create a category:

- 1. Click the **Web Player** tab and then click **Categories** in the Quick Filter menu.
- 2. Click **New Category** at the top of the Category list.

**Alternatives:** Click the name of an existing category and then click **New** at the bottom of the Category list. You can also right-click the name of an existing category and select **New**.

- 3. Select a **Parent Category** from the drop-down list.
- <span id="page-22-0"></span>4. In the **Title** field, type a category name (25 characters max) and click **OK**.

**Edit or Delete a Category**

You can edit the name of a category, but not its status as public or private. You also cannot make a sub-category a main category, or vice versa.

If you delete a category, the calls in it are not deleted. Only the category retrieval tag associated with the calls is deleted.

To edit or delete an existing category or sub-category:

- 1. Click the **Web Player** tab and then click **Categories** in the Quick Filter menu.
- 2. Click the category name.
- 3. Click **Edit** at the bottom of the Category list to edit the category or click **Delete** to delete the category.

**Alternative:** Right-click the name of an existing category and select **Edit** or **Delete**.

<span id="page-22-1"></span>**About the My Filters Quick Filter**

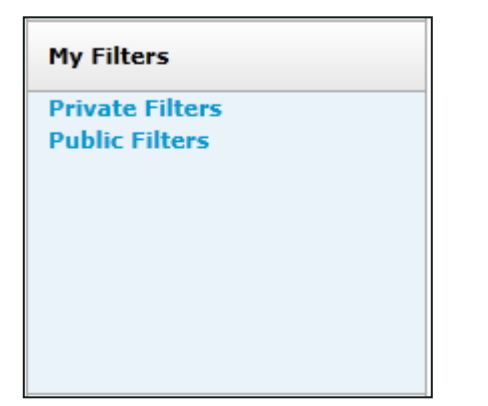

The My Filters Quick Filter provides links to your Private and Public saved filters. For more information on creating and saving filters, see [Working with Filters.](#page-38-0)

**Private Filters** are those you have saved and marked as Private. **Public Filters** are those you or any other user has saved and marked as Public.

#### <span id="page-23-0"></span>**Work with My Filters**

To load a filter from My Filters:

- 1. Click the **Web Player** tab and then click **My Filters** in the Quick Filter menu.
- 2. Click either **Private Filters** or **Public Filters** as desired.
- 3. Click **Apply**.

When you return to the Call List, your My Filter settings have been applied. You may adjust the filter settings using the standard Filter Options available on the Filter Bar at the top of the Call List.

The default Call List filter is normally the Today filter (i.e., calls recorded on the current day). To set a default Call List filter from My Filters:

- 1. Click the **Web Player** tab and then click **My Filters** in the Quick Filter menu.
- 2. Click either **Private Filters** or **Public Filters** as desired.
- 3. Click **Default**.

If you are the filter's owner and want to edit the filter:

- 1. Click the **Web Player** tab and then click **My Filters** in the Quick Filter menu.
- 2. Click either **Private Filters** or **Public Filters** as desired.
- 3. Click **Edit**.
- 4. Change filter settings as desired and then click **Save as My Filter**.

If you are the filter's owner and want to delete the filter:

- 1. Click the **Web Player** tab and then click **My Filters** in the Quick Filter menu.
- 2. Click either **Private Filters** or **Public Filters** as desired.
- 3. Click **Delete**.

#### <span id="page-24-0"></span>**About the Tag Cloud Quick Filter**

The Tag Cloud Quick Filter menu is available only if your organization uses Uptivity Speech Analytics. The Tag Cloud is used to sort call recordings by the tag groups assigned when the speech analytics engine reviewed the call.

If you have created a large number of call tags, or one particular tag occurs very frequently, the Tag Cloud may not display correctly. Notify your Speech Analytics administrator if you experience this issue.

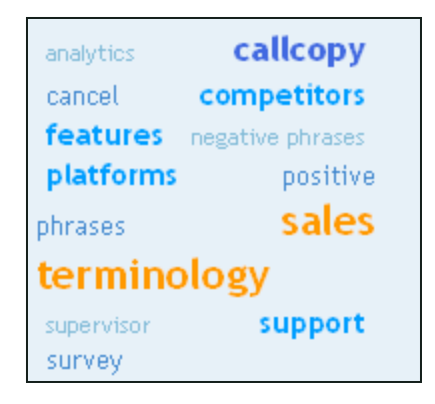

The tag size is weighted as shown in this table:

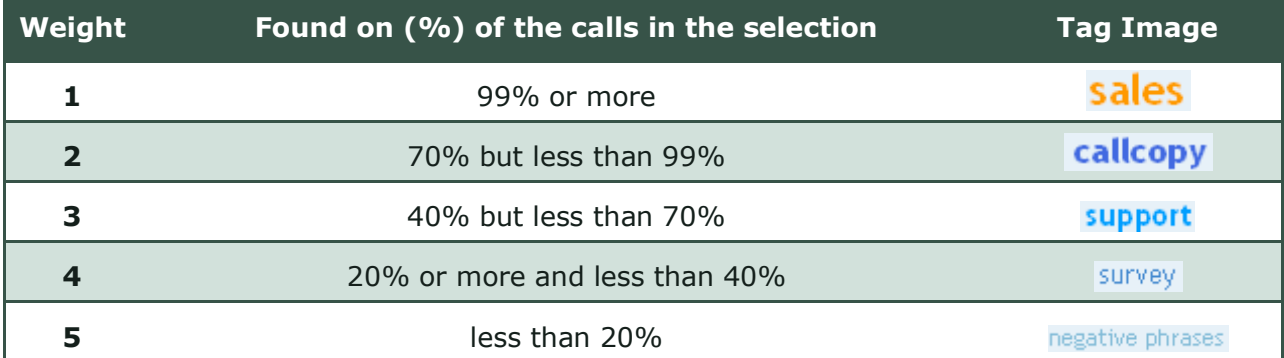

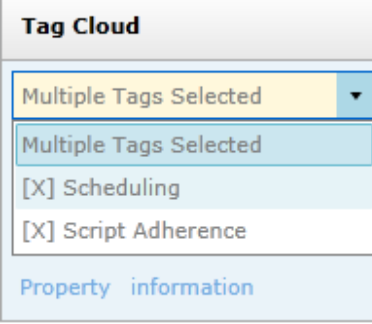

Clicking a tag once displays all recordings that match the tag; clicking the tag again removes it as the filter.

The selected tag (in the example shown here, Script Adherence) moves to the top left corner of the Tag Cloud menu. Notice that the tag weights change based on the new number of call records.

To view calls for multiple tag selections:

Click additional tags.

The display changes to a drop-down list, as shown here. To remove a tag from the criteria:

 Expand the drop-down list and click the "x" next to the tag you wish to remove.

## <span id="page-25-0"></span>**Page Navigation Bar**

The Page Navigation Bar will always be displayed at the bottom of the Record List. This bar contains controls that allow you to easily switch between pages of records.

Pages: 1 2 3 4 5 6 7 8 9 10 > >> 100 v Items Per Page Go To Page:  $\boxed{1}$  of 100  $\overline{GO}$ 

You can click an individual page number using the page links on the left-hand side. Clicking the single arrow link on the left side of the list will take you to the previous set of pages, clicking the icon on the right side will take you to the next set of pages. The double arrow links will take the user to the beginning or end of the entire list. Alternatively, you can manually enter a page number in the page field on the right-hand side of the bar, and click **Go** to take you to that page.

You can also select the number of records that you would like to display in the Record List, by selecting the option from the "dropdown" list in the navigation bar.

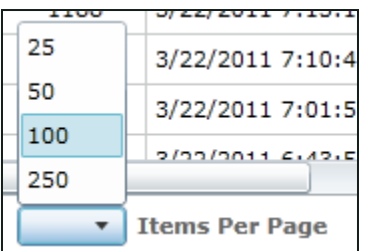

# <span id="page-26-0"></span>**About Call List Settings**

Call List Settings let you choose what information appears in the Call List records by selecting or clearing the available options.

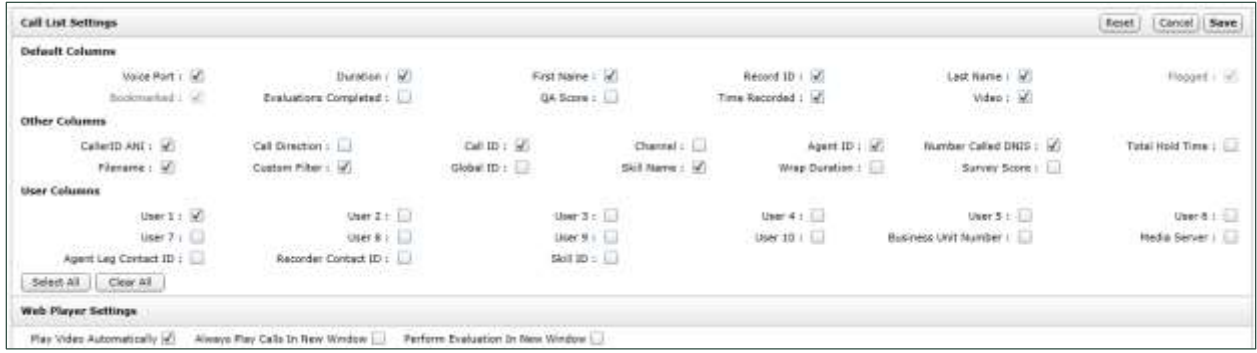

"Default Columns" are shown by default, but can be changed:

- **Voice Port:** The physical port on which the call was recorded. This term is variable based on your system's Terminology settings.
- **Duration:** The time length of the recording.
- **First Name:** The first name of the recorded employee.
- **Last Name:** The last name of the recorded employee.
- **Record ID:** Unique ID used to identify call recordings.
- **Flagged:** Displays the flag icon  $(\sqrt{ } )$ , if a user has marked the record as Flagged.
- **Bookmarked:** Displays the bookmark icon (**R**), if a user has marked the record with notes.
- **Evaluations Completed:** Indicates the number of Quality Assurance evaluations submitted.
- **QA Score:** The average score for all evaluations performed on the transaction.
- **Time Recorded:** The date and time of the recording. When viewing a call list in a time zone other than where the recording server resides, call times displayed may be off by the difference between the two time zones.
- **Video:** Indicates whether screen activity was recorded. Screen recording is a system and scheduling option.

"Other Columns" can be displayed if desired; depending on your integration, some of these fields may not contain data:

- **Caller ID (ANI):** The phone number or extension of the calling party.
- **Call Direction:** Denotes if a call was Inbound (I) or Outbound (O).
- **Call ID:** The Call ID assigned from the PBX/ACD to identify the call.
- **Channel:** Logical internal identifier for the recording port/channel.
- **Agent ID:** The Phone ID that will be recorded.
- **Number Called (DNIS):** The phone number or extension that was called.
- **Total Hold Time:** The total amount of time a call was in a "hold" status, according to your PBX. Availability of this feature and how it is calculated varies depending on the make/model of the PBX. For example, TSAPI integrations calculate and display hold time on the call list, and you can filter for this by searching for calls with hold time greater than zero. Hold time is treated the same way as Silence in playback.
- **Filename:** The location and name of the file with the call recording.
- **ACD Queue:** The ACD Gate/Queue name, if the call was delivered over an ACD system and the information is available to Discover.
- **Global ID:** Value used by the system to associate voice recording and video capture.
- **ACD Group:** Hunt Group or Skill value for inbound-routed ACD calls.
- **Wrap Duration:** For video captures, the time after a call ends and the agent finishes working with the PC applications.
- **Survey Score:** The overall score for a call if the customer completed an IVR survey after the call ended. Not applicable unless your organization uses Uptivity Discover Survey.

"User Columns" are data fields that can be used differently by each organization. Data received from third party IVR, CRM, or ACD platforms can be inserted into these fields, or agents can enter information via Discover On-Demand. Your Discover administrator can tell you which of these fields are used by your organization.

## <span id="page-28-0"></span>**Manage Your Call List Settings**

To configure your individual Call List settings:

- 1. Click the **Web Player** tab and then click **Settings** in the upper right corner of the Call List.
- 2. Select the check box(es) for the columns you want to display in your Web Player. You can click **Select All** if you want to see all columns, **Clear All** to clear all selections and start over, or **Reset** to clear the selection you made since opening the page.
- 3. Click **Save**.

## <span id="page-28-1"></span>**About Web Player Settings**

Web Player Settings allow individual users to set defaults for how they want the Web Player to handle the functions shown in the image below.

The **Auto Play Call Segments** setting applies only if your system supports call segments. When enabled, the setting causes the Web Player to automatically begin playing the next call segment when the end of the previous segment is reached. For more information, see [Call Segments.](#page-45-0)

**Web Player Settings** Play Video Automatically V Always Play Calls In New Window Perform Evaluation In New Window Auto Play Call Segments V

# <span id="page-28-2"></span>**Manage Your Web Player Settings**

To configure your individual Web Player settings:

- 1. Click the **Web Player** tab in the Discover Web Portal and then click **Settings** in the upper right corner of the Call List.
- 2. Select the check box(es) for the **Web Player Settings** you want, or clear the check box(es) for any settings you don't want.
- 3. Click **Save**.

# <span id="page-29-0"></span>**Working with Call Records**

The Call List allows you to view all call records to which you have access. There are a variety of tasks you can perform related to these recordings. Your permissions determine the tasks you can perform. If you need to perform a particular task and are unable to do so, see your Discover administrator.

#### <span id="page-29-1"></span>**Play a Call Recording**

This feature is available to all users, based on the calls to which they have access.

To play a recording in the Call List:

- 1. Click the **Web Player** tab in the Discover Web Portal.
- 2. Right click the desired call record and select **Play** from the pop-up menu.
- 3. Select whether to play the call **In Current Window** or **In New Window**.
- 4. If applicable, select whether to play the call **With Video** or **Without Video**.

**Alternative:** Click the **Play** icon  $\triangleright$  at the beginning of the desired record's row. This alternative plays the recording in the same window and includes video if available.

If you want to play recordings in a new window, your Web browser must be configured to allow pop-up windows.

<span id="page-29-2"></span>For information on viewing and listening controls, see [Listening to Recordings.](#page-47-0)

#### **Flag a Call**

This feature is available to all users, based on the calls to which they have access. Flagging a call displays the flag icon  $\blacktriangledown$  on the selected record so you can more easily see certain calls. The flag does not affect reporting or other Discover functions. Flags can be removed when they are no longer needed.

To flag or unflag a call:

- 1. Click the **Web Player** tab in the Discover Web Portal.
- 2. Right-click the desired call record and select **Flag** from the pop-up menu. If the call is already flagged, the flag will be removed.

To flag multiple calls:

• Hold down the CTRL key and click each record.

To flag a range of calls:

 Click the first record in the range, hold down the SHIFT key, and click the last record in the range.

#### <span id="page-30-0"></span>**Export a Call**

This feature is only available to permissioned users. If you do not have this permission, you will not see an option for exporting calls in the Web Player. Exporting allows you to save a recording for special purposes, or send it to someone who does not have access to the Web Portal.

Files are exported to the location specified by your Discover administrator. If you do not have access to that directory, you can send the file to an email account if you have permission to export via email and if your system is configured to use SMTP. If you have questions, talk to your Discover administrator.

Recordings can be exported in any of these supported file types:

- **MP3:** Suitable for playback on most computer and portable media players. File sizes can be large depending on call length; this can cause issues when emailing the file.
- **WAV:** Compatible with most computer media players. Uses GSM compression to achieve a very small file size. Ideal for transfer via email or other methods.
- **VOX:** An older file type, normally used for playing back over a telephony system. Not compatible with most computer or portable media players.
- **CAV:** A proprietary format that contains both the audio and video for a call. Requires the use of the Discover CAV Player application for playback, which is available from your Discover administrator.
- **M4A:** Primarily associated with 'MPEG-4 Audio Layer'. Files in .M4A format are actually the audio layer of (non-video) MPEG 4 movies.

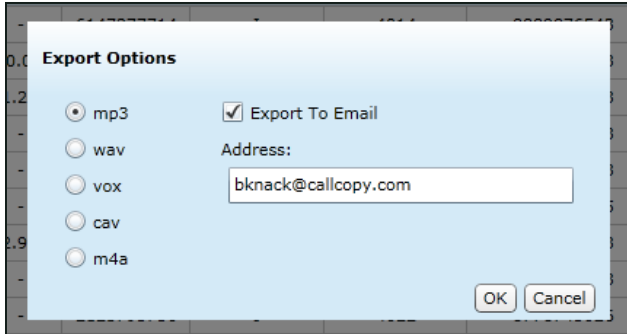

To export a call:

- 1. Click the **Web Player** tab in the Discover Web Portal.
- 2. Right-click the desired call record and select **Export Selected** from the pop-up menu.
- 3. Select the desired file type for the exported call.
- 4. If desired, select the **Export to Email** check box and enter an email address in the **Address** field.
- <span id="page-31-0"></span>5. Click **OK**.

#### **Export the Call List**

This feature is only available to permissioned users. If you do not have this permission, you will not see an option for exporting calls in the Web Player.

Exporting the Call List allows you to generate a CSV file containing information that you define during the export process. This file can then be used in external reports or for other purposes. You can export the same columns that are available in your Call List settings. If you have a filter in place when you export the list, only the filtered results appear in the CSV file.

To export the Call List:

- 1. Click the **Web Player** tab in the Discover Web Portal.
- 2. Right-click any call record and select **Export Call List** from the pop-up menu.
- 3. Select the check box(es) for the columns you want to export. You can click **Select All** if you want all columns or **Clear All** to clear selections and start over.
- 4. Select whether to **Open** or **Save** the file. If you choose to save, the file is stored as a download by your web browser.
- <span id="page-31-1"></span>5. Click **OK**.

#### **Evaluate a Call**

This feature is only available to permissioned users. If you do not have coaching permissions, you will not see an option for performing evaluations in the Web Player. See the *Uptivity Discover Quality Management Manual* for more information.

#### <span id="page-32-0"></span>**View Completed Evaluations for a Call**

This feature is only available to permissioned users. If you do not have coaching permissions, you will not see an option for viewing evaluations in the Web Player. See the *Uptivity Discover Quality Management Manual* for more information.

#### <span id="page-32-1"></span>**View Completed Surveys for a Call**

This feature is only available to permissioned users and only if your organization uses Uptivity Discover Survey. If one or both of these criteria do not apply, you will not see an option for viewing completed surveys in the Web Player. In addition, this feature is only available when a survey has been completed for a given call. See the *Uptivity Discover Survey Guide* for more information.

#### <span id="page-32-2"></span>**Bookmark a Call**

This feature is only available to permissioned users. If you do not have this permission, you will not see an option for bookmarking calls in the Web Player. Discover supports both internal and external bookmarks. This section covers external bookmarks only. For information on internal bookmarks, see [About In-Call](#page-55-0)  [Bookmarking.](#page-55-0)

Bookmarking allows you to add a free-form text note to a call. An icon  $\blacksquare$  appears in the Bookmark column for notated records and the contents of the bookmark are visible when playing back the call. Bookmarks are searchable using the Filter Options.

Bookmarks can contain up to 200 characters (including spaces), and can be either Public or Private. Public bookmarks can be read by any users that have access to play back the selected call. Private bookmarks can be read only by you, and other users will not even see a bookmark icon for the call.

To add an external bookmark to a call:

- 1. Click the **Web Player** tab in the Discover Web Portal.
- 2. Right-click the desired call record and select **Bookmark** from the pop-up menu.
- 3. Type your notes in the **Bookmark Notes** text field.
- 4. Select whether to make the bookmark **Public** or **Private**.
- 5. Click **Confirm Bookmark**.

For information on editing or deleting external bookmarks, see Edit or Delete [Bookmarks.](#page-56-1)

#### <span id="page-33-0"></span>**Find Call Segments**

This feature is only available to permissioned users. If you do not have this permission, you will not see an option for finding call segments in the Web Player.

In some cases, a call may be broken into segments due to conferences, holds, transfers, etc. The Find Call Segments feature acts as a filter to display call records related to the selected call in the order in which they occurred chronologically. This allows you to review the entire call event without having to manually search for each individual segment. The feature ignores any filters currently applied to the Call List because some segments would not fit the criteria of filters such as Time Recorded, Agent, and Discover Group. For additional information, see [Call](#page-45-0)  [Segments.](#page-45-0)

To find segments related to a call:

 Click the **Web Player** tab in the Discover Web Portal, then right-click the desired call record and select **Find Call Segments** from the pop-up menu.

To clear the Call Segments filter once applied:

Click the X next to **Call Segment** on the Filter Bar.

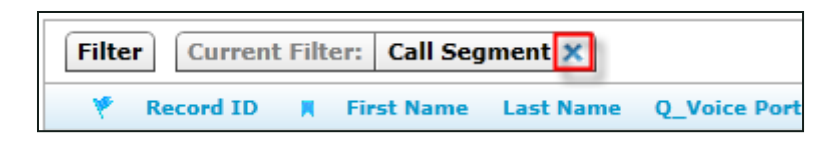

<span id="page-33-1"></span>**Change Archive Options for a Call**

This feature is only available to permissioned users. If you do not have archiving permissions, you will not see an option for changing archiving in the Web Player.

Archiving strategies are set by your Discover administrator. However, there may be times when you want to change the disposition of a single call. For example, your system may be set to purge calls after six months, but you find a call that you want to keep indefinitely for training purposes. Or you might find a call that should not have been recorded and needs to be purged.

Through this feature, you can manually apply any archive action that has already been created by your Discover administrator. You will be able to see the action that will apply to the call if you make no changes and the date on which that action will take effect. When you select a new archive action, it will be effective that day.

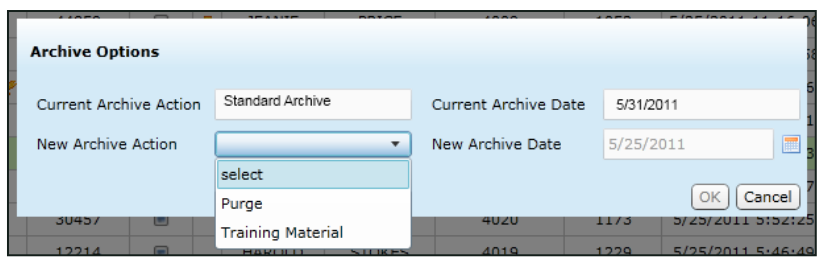

To change archive options for a call:

- 1. Click the **Web Player** tab in the Discover Web Portal.
- 2. Right-click the desired call record and select **Archive Options** from the pop-up menu.
- 3. Select the desired action from the **New Archive Action** drop-down list and click **OK**.

#### <span id="page-34-0"></span>**Categorize Calls**

This feature is available to all users based on the calls to which they have access.

Only the creator of a category can add calls to or remove calls from that category. For more information on Categories, see [About the Categories Quick Filter.](#page-21-1)

To categorize a call:

- 4. Click the **Web Player** tab in the Discover Web Portal.
- 5. Right-click the desired call record and select **Categorize** from the pop-up menu.
- 6. Select the desired category. If the call is already in a category, a check mark appears next to that category. In this case, selecting that category removes the call from the category.

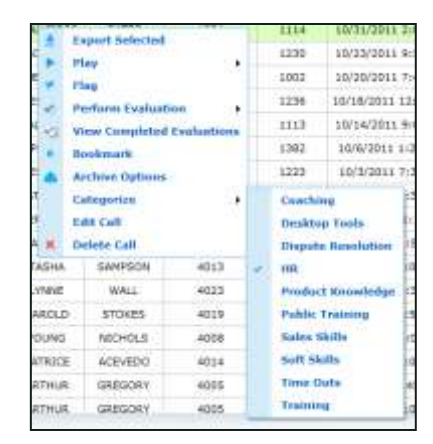

**Alternative**: Drag the desired call record to the Quick Filter Menu and drop it in the desired category.

To categorize multiple sequential calls:

- 1. Left-click the first call you want to categorize, then press and hold the Shift key on the keyboard and left-click the last call to be categorized.
- 2. Release the Shift key and then press and hold the Ctrl key. Click once on any of the highlighted calls (it will deselect it for the moment).

3. Left-click the same call, hold the mouse button down, and drag all the calls to the Quick Filter menu, then drop them in the desired category.

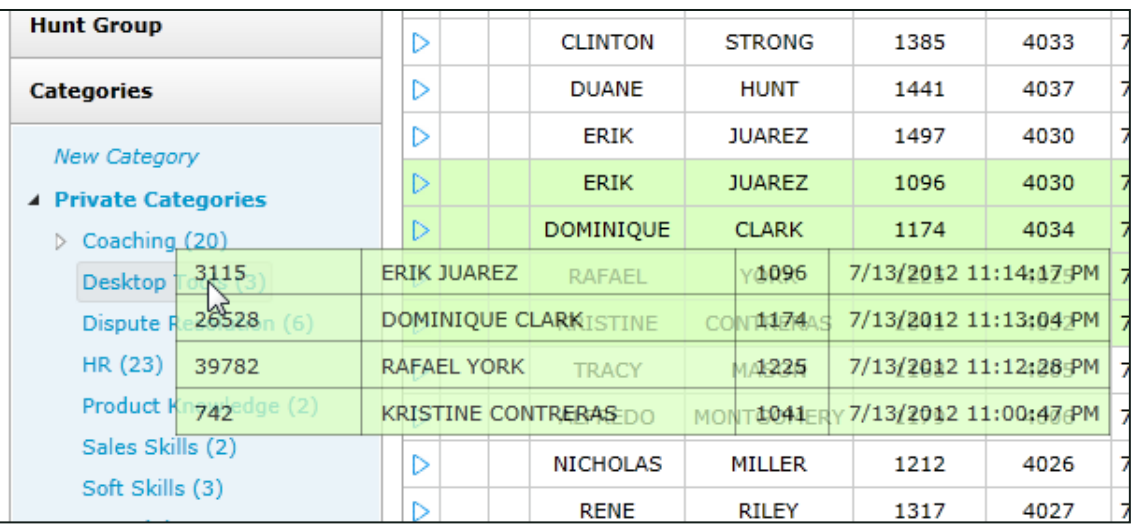

To categorize multiple non-sequential calls:

- 1. Left-click the first call you want to categorize, then press and hold the CTRL key on the keyboard and left-click the last call to be categorized.
- 2. Release the Shift key and then press and hold the Ctrl key. Click once on any of the highlighted calls (it will deselect it for the moment).
- 3. Left-click the same call, hold the mouse button down, and drag all the calls to the Quick Filter menu, then drop them in the desired category.

#### <span id="page-35-0"></span>**Edit a Call Record**

This feature is only available to permissioned users. If you do not have permission to update at least one of the user-defined data fields, you will not see an option for editing calls in the Web Player.

You can add information (metadata) to an individual call record after the call has been captured in the system. Uptivity Discover provides two user-defined fields (User9 and User10) that can be edited from within the Discover Web Player, and these fields are both searchable and filterable. Each field is limited to fifty (50) characters.

You can only see information that has been added to a call record if the Call List settings are configured to display the specific user-defined fields.
To edit a call record:

- 1. Click the **Web Player** tab in the Discover Web Portal.
- 2. Right-click the desired call record and select **Edit** from the pop-up menu.
- 3. Select a field to edit from the drop-down menu.
- 4. Enter the desired text in the field. If data already exists, you can edit that data.
- 5. Repeat steps 3 and 4 as desired to edit additional fields, and then click **OK**.

To remove a field:

• Click the red X to remove a field.

#### **Copy Call Link**

This feature is available to all users based on the calls to which they have access. The feature provides a link to an individual call. You can provide that link to another user so they can easily access the call directly.

Standard permission checks control access to the call by viewers using the link. For example, a user with the **Allow Viewing of User's Own Records** permission could not see calls for another user, even if you send them the link.

To open a window with the call link:

 Click the **Web Player** tab in the Discover Web Portal, right-click the desired call record and select **Copy Call Link** from the pop-up menu.

#### **Delete Call**

This feature is only available to permissioned users. If you do not have permission to delete calls, you will not see this option in the Web Player.

Deleting a call record removes the record of the call from the database and also deletes any audio and video files associated with the call. However, any evaluations and scores associated with the call are not deleted in order to preserve historical and reporting accuracy. A record of any user performing a delete is written to the system's audit log.

Deletion causes the record to be deleted from the database immediately and it will disappear from the Web Player. The audio, video, and metadata files will be deleted the next time files are purged. Ask your Discover administrator for more information.

To delete a call:

- 1. Click the **Web Player** tab in the Discover Web Portal.
- 2. Right-click the desired call record and select **Delete** from the pop-up menu.
- 3. Click **OK**.

# **Working with Filters**

# <span id="page-38-1"></span>**Filter Options**

Filters allow you to create custom Call List searches. This section lists and explains the multiple options offered on the Filter page. Filters work together with Quick Filters, and any Quick Filters in effect are pre-selected when you open the Filter page.

#### <span id="page-38-0"></span>**Data Fields**

The **Data Fields** section allows you to search against specific metadata recorded in the call record. This could include agent information, caller information, or any custom data fields that may be used by your organization.

The image later in this section shows all data fields available for filtering. For most of the fields, you can simply enter your desired search item in the text field. The **Agent** field offers some advanced functionality.

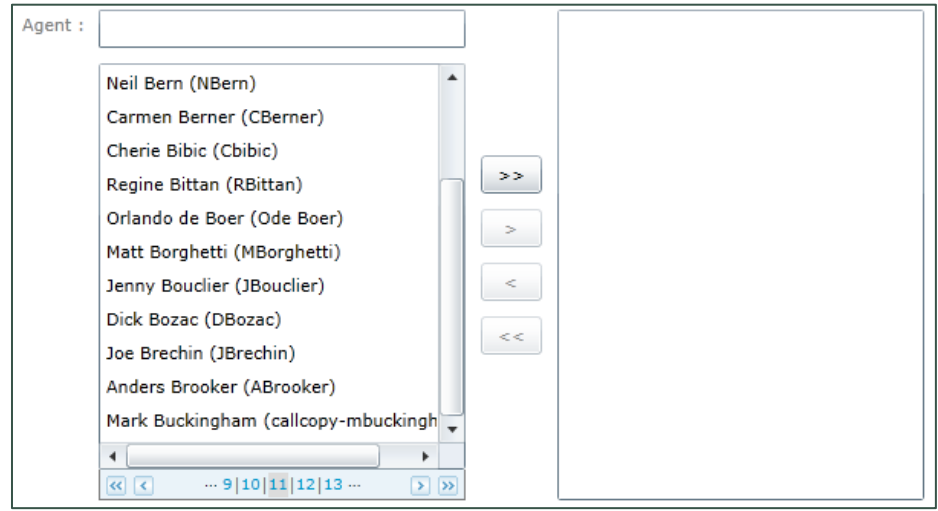

On the left, Discover lists all agents in the system, and you can move between "pages" using the standard controls at the bottom of the list. When you begin typing an agent's name in the text field, Discover dynamically updates the list to match your entry. To add agents to your filter:

• Select an agent from the left column and move the agent to the right column by clicking the **>** or **>>** keys. You depress and hold the SHIFT or CTRL keys to select multiple consecutive or non-consecutive agents. Use the **<** or **<<** keys to move agents from the right column to the left.

These standard operators can be used with most data field search criteria:

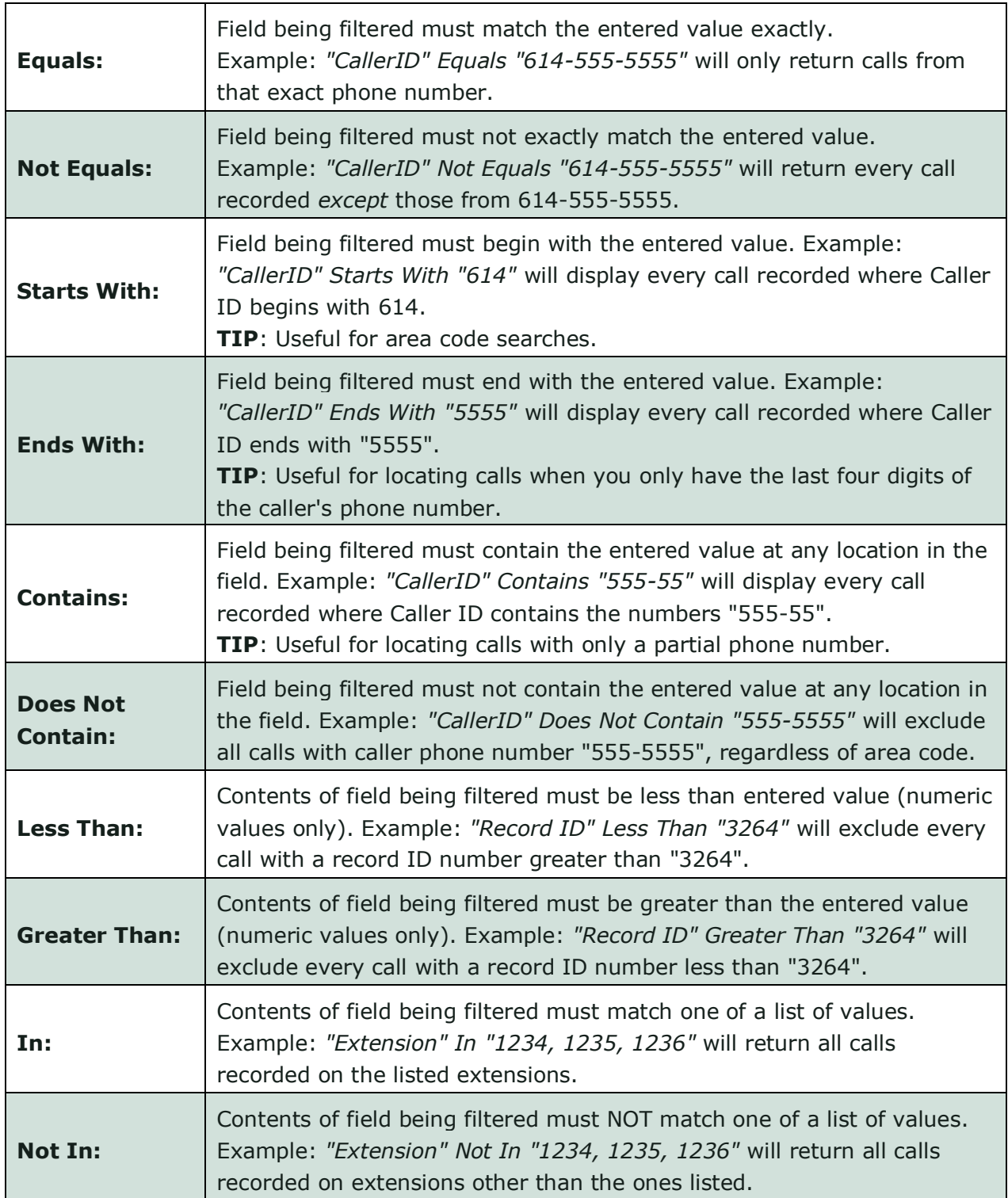

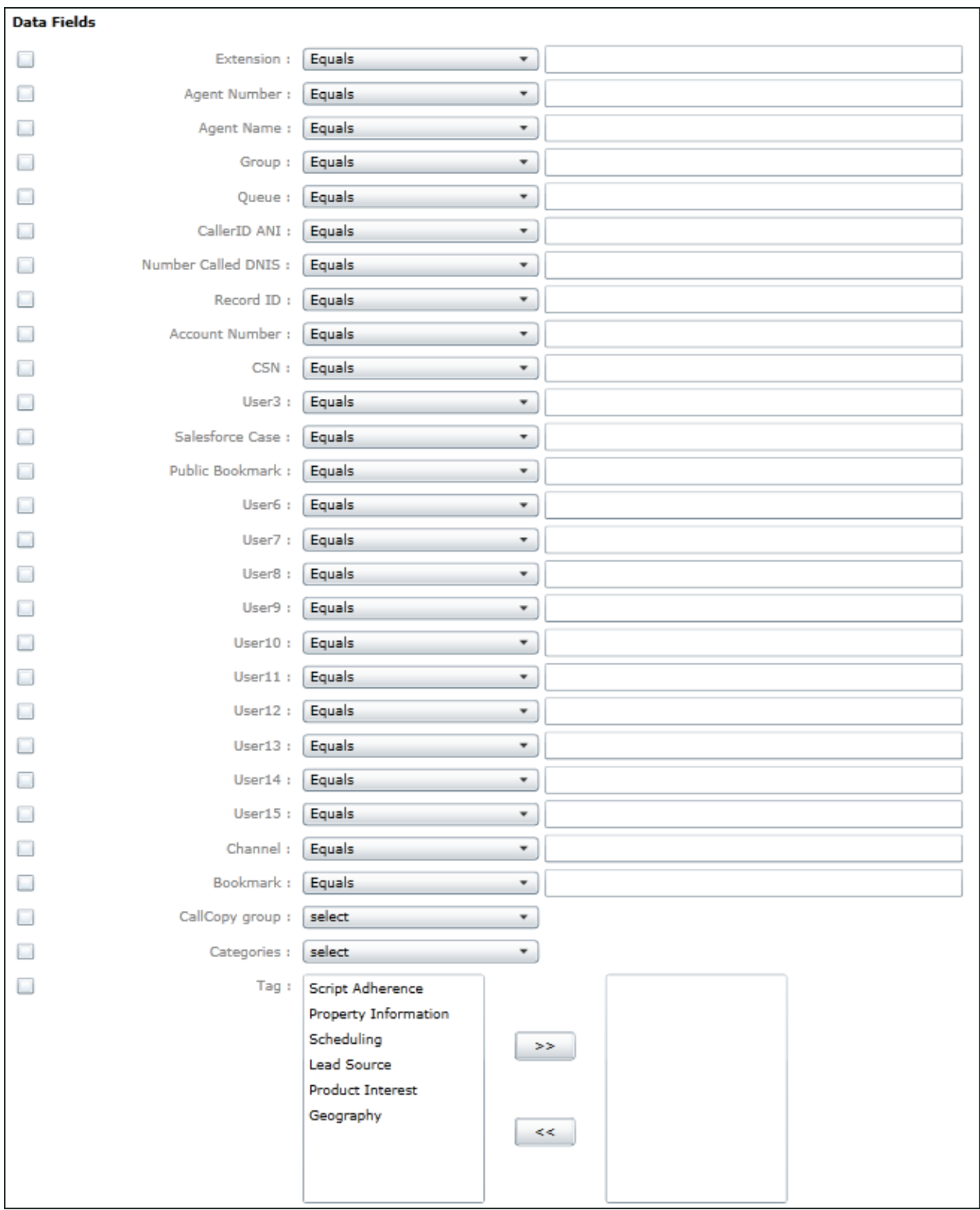

#### **Quality Management**

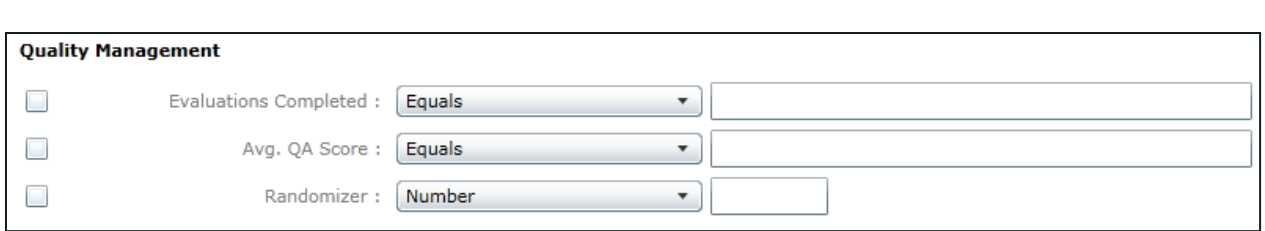

These fields filter for quality management (QA) data associated with the call. You can search for calls based on **Evaluations Completed** or **Average QA Score** percentage. For more information on the operators available in the drop-down list, see [Data Fields.](#page-38-0)

**Randomizer** is a tool to assist QA teams that perform evaluations on random sets of calls. This option works in conjunction with any other selected filters. Once all other selected filters are applied to the records, the randomizer will find and display a random selection of calls meeting the desired criteria. You can choose whether the Randomizer should display a chosen number of calls or a percentage of calls.

#### **Surveys**

If your organization uses Uptivity Discover Survey, the Surveys filter allows you to show only calls matching score criteria. Displaying this column can be toggled from the Call List view settings. For details, see the *Uptivity Discover Survey Administration Guide* for details on Survey Call Linking. The **Survey Score** field only accepts positive numerical values. The **Other Score Values** drop-down allows you to search for values matching **Inc** (Incomplete), **N/A**, or both. For more information on the operators available in the drop-down list, see [Data Fields.](#page-38-0)

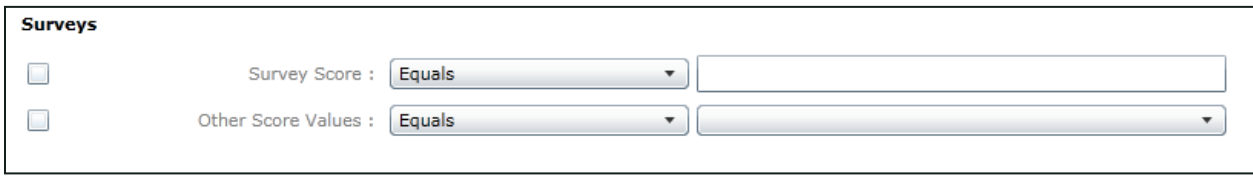

**Date/Days of the Week** 

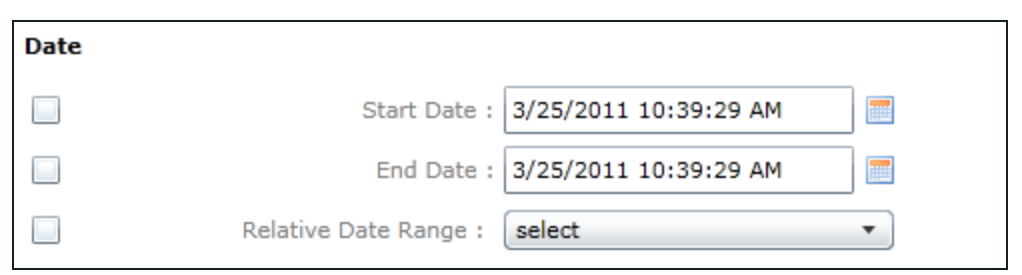

This section allows you to specify a Start and End Date to filter for calls recorded over a specific date range. You can change the hours/minutes/seconds by directly typing in the field. You can change the date by directly typing in the field or using the date picker. For example, if you want to find records for yesterday and today, set the **Start Date** time to 12:00 AM and the **End Date** time to 11:59:59 PM.

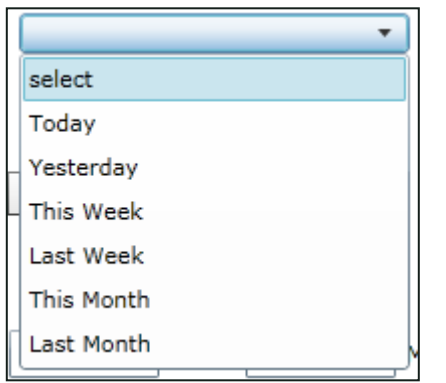

**Relative Date Range** allows you to search for calls based on the intervals shown here.

**Day of the Week** allows you to filter for specific days of the week. Days that have calls are highlighted.

For example, to find all calls that occurred on Saturdays during a three month period, select the Start and End dates of the period and select Saturday in the Day of the Week option.

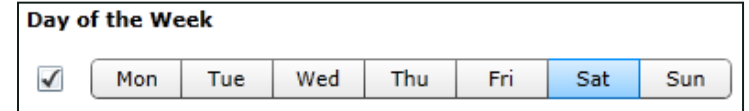

#### **Duration**

**Duration** directs the system to return calls that continue for either a minimum OR a maximum length of time. For example, entering 5 minutes in the Minimum option would cause the system to return calls that were at least 5 minutes long.

**Data Comparison**

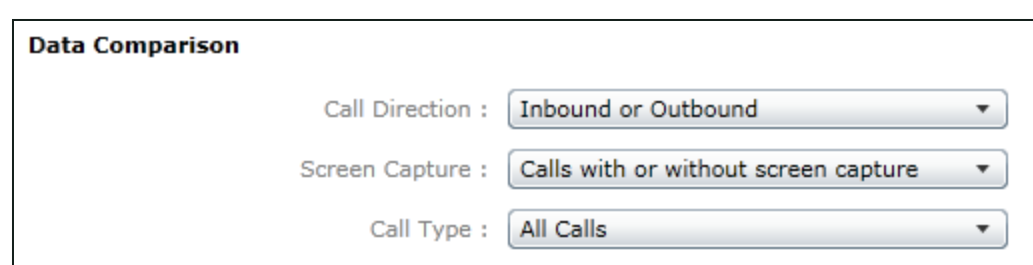

**Data Comparison** options include:

- **Call Direction:** Filter for only inbound, only outbound, or both directions.
- **Screen Capture:** Filter for calls with screen capture, calls without, or both.
- **Call Type:** Search for calls that have been moved to an archive location, calls that are still on the local system, or all calls.

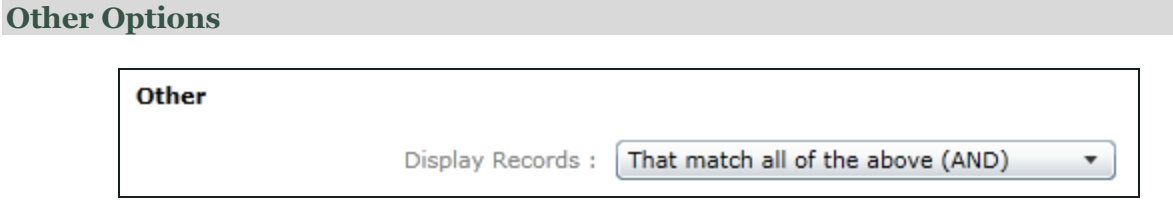

If you set multiple filter options, **Display Records** can be used to specify whether records must meet all filter criteria (AND) or if they can meet any filter criteria (OR) to be displayed.

### <span id="page-43-0"></span>**Create a Filter**

To build and apply a filter to the Call List:

- 1. Click the **Web Player** tab in the Discover Web Portal and then click **Filter** in the upper left corner.
- 2. Select the desired data field(s) and operator(s), and enter the desired criteria value(s). You can filter for multiple data fields at once.
- 3. Select any additional filter options as desired and then click **Apply**.

To clear selections but remain on the Filter page:

Click **Reset**.

To clear selections and return to the Call List:

Click **Cancel**.

## **Save a Filter**

If you have filters that you use repeatedly, you can save them and access them again from the **My Filters** Quick Menu. Filters can be saved for either personal (Private) or general (Public) use. For information on using My Filters, see About the My [Filters Quick Filter](#page-22-0) and [Work with My Filters.](#page-23-0)

To save a filter to the My Filters Quick Menu:

- 1. Follow the procedure to [Create a Filter.](#page-43-0)
- 2. Click **Save as My Filter** at the top of the Filter Options page.
- 3. Enter a name in the **Save Filter As** field.
- 4. Choose whether you want the filter to be **Public** or **Private** and then click **OK**.

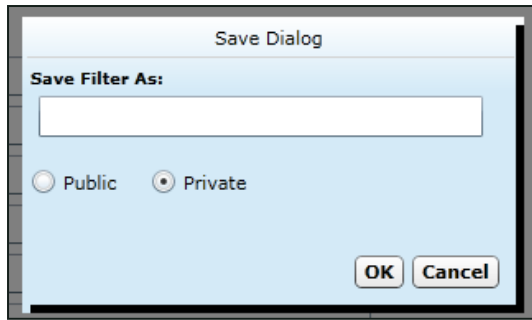

## **Access My Filters**

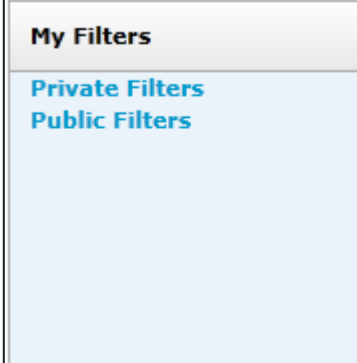

Click **My Filters** on the Quick Filter menu to use filters that have been saved.

**Private Filters** displays a list of Filters you have saved and marked as Private.

**Public Filters** displays a list of any filters you or any other user has saved and marked as Public.

The **My Filters** list displays the available filters.

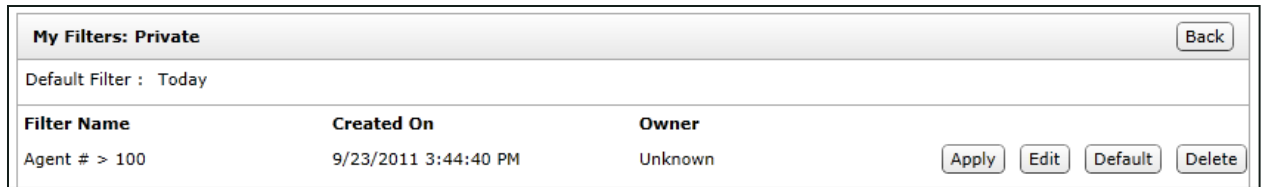

- Click **Apply** on a filter to load the filter settings, and return to the Call List page. The Call List will now display with the My Filter settings applied. You may adjust the filter settings using the standard Filter Options available on the Filter Bar at the top of the Call List.
- Click **Default** to have this filter applied each time you open the Web Player page. The default filter is usually the Today filter (i.e., calls recorded on the current day).

If you created the filter, you can:

- Click **Edit** to open the Filter Options page and change any Filter settings. When you have completed your changes, click **Save as My Filter** to apply the changes to the saved filter. For additional information, see [Filter Options.](#page-38-1)
- Click **Delete** to delete the selected filter.

## <span id="page-45-0"></span>**Call Segments**

This feature is only supported in some recording environments, including Avaya TSAPI and inContact PBX. Ask your Discover administrator if the call segments feature is used in your organization.

Call segments are separate, but related, call recording files. Users may consider an interaction one call, but Discover may have multiple, separate recording files (i.e., segments) for that interaction. Examples include:

- **Transferred calls:** an agent transfers a call to another agent or supervisor.
- **Conference calls**: may create multiple call recordings based on the number of call participants and the call instancing.
- **Related calls**: transfers, conferences, or calls performed by one or more agents involved in an original call. For example, if an agent is on a call, puts the first call on hold, calls a supervisor, ends the supervisor call, and returns to the original call, the call to the supervisor is a related call.

This feature provides a comprehensive record of an interaction by identifying all recordings for that interaction and displaying them together in chronological order. The **Find Call Segments** option appears in the Call List pop-up menu if:

- The global **Allow Call Segments** setting is enabled in the system and
- The selected call has existing call segments related to it.

This option does not provide any permissions beyond those you already have for individual call recordings. If you can see and review only your own call records, the system displays only your records using the Find Call Segments option. For example, if you transferred a call to another agent, you will see the initial call record but not the call record for the portion of the interaction conducted by the second agent after the transfer.

# **Listening to Recordings**

# **About the Web Player**

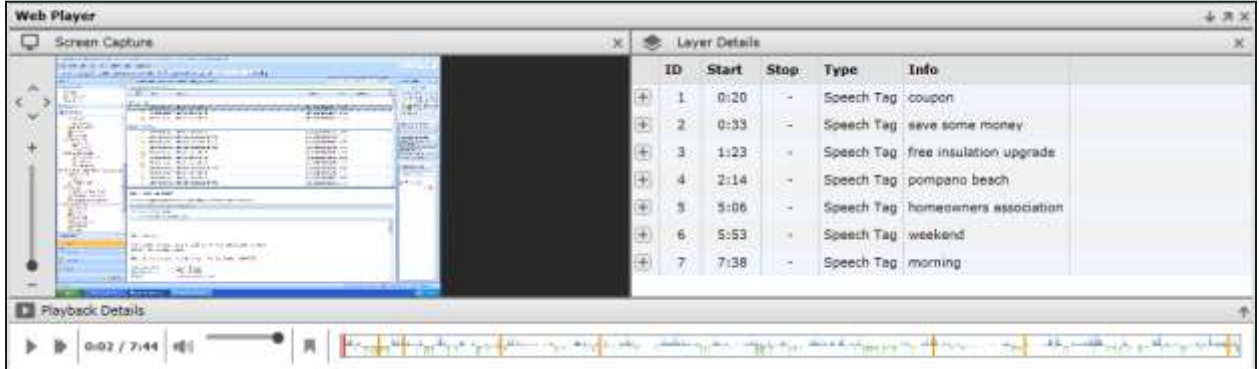

Once you have located calls in the Web Portal, you use the Web Player to listen to the recordings. You can also use the Web Player to view screen recordings if your organization has Uptivity Discover Screen Recording.

The Web Player, as shown here, appears at the bottom of the Web Portal once you take action to [Play a Call Recording.](#page-29-0) Player controls (e.g., wave bar, volume controls, and feature panels) are used for listening to the call and viewing the agent's desktop activities. The Web Player is made up of several different panes or panels that you can manipulate to customize your playback experience. Common interface controls include:

- Restore  $\triangle$  to expand panels
- $\bullet$  Minimize  $\bigvee$  to shrink panels
- Close  $\times$  to hide panels

Detailed explanations of Web Player features are provided in the following sections.

To launch the Web Player in a separate window:

• Click the Full Screen icon  $\overline{a}$  in the upper right corner of the Web Player.

# **About the Playback Details Panel**

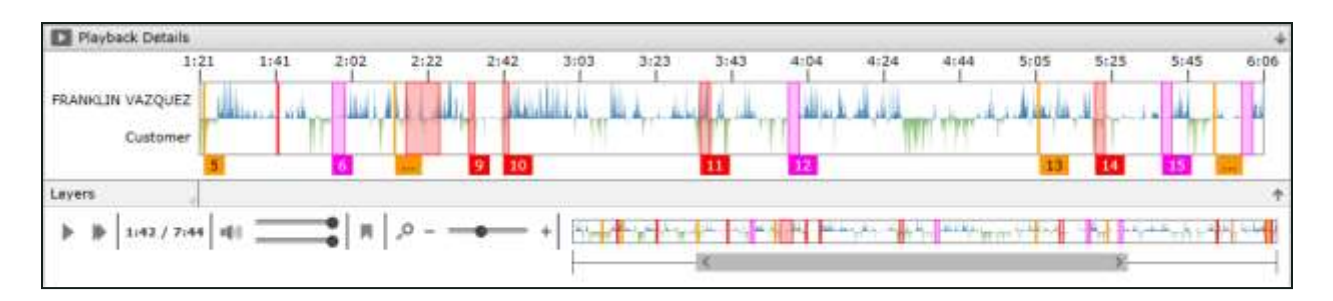

This panel lets you control call playback by pausing or playing the call. When you select a call record for playback, the player controls load and immediately begin playback.

By default, the **Interaction Overview Bar** is visible at the bottom right, which summarizes tags and action areas on the waveform. You can click at any point in the bar and the playback marker will move to that position and play back the interaction from that point. If this is outside the length of the Viewable Area control, playback will still occur, but progress will not be visible in the Playback Details panel.

To enlarge the Interaction Overview Bar to the larger version shown here:

Click the **Restore**  $\triangle$  icon located to the upper right of the overview bar.

#### **Waveform Display**

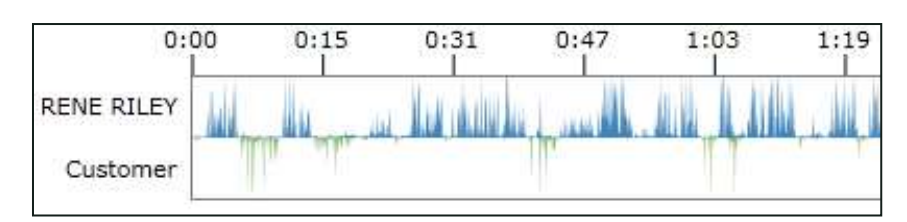

The Waveform Display shows audio activity on the line for the duration of the call. For some telephony systems, audio from the agent and customer side can be separated for easier viewing. In these cases the agent audio is displayed in blue at the top and the customer audio is displayed in green at the bottom. If you are unsure whether your integration supports speaker separation, ask your Discover administrator.

### <span id="page-49-0"></span>**Waveform Indicators**

Information about the call is highlighted on the waveform with the following overlay indicators:

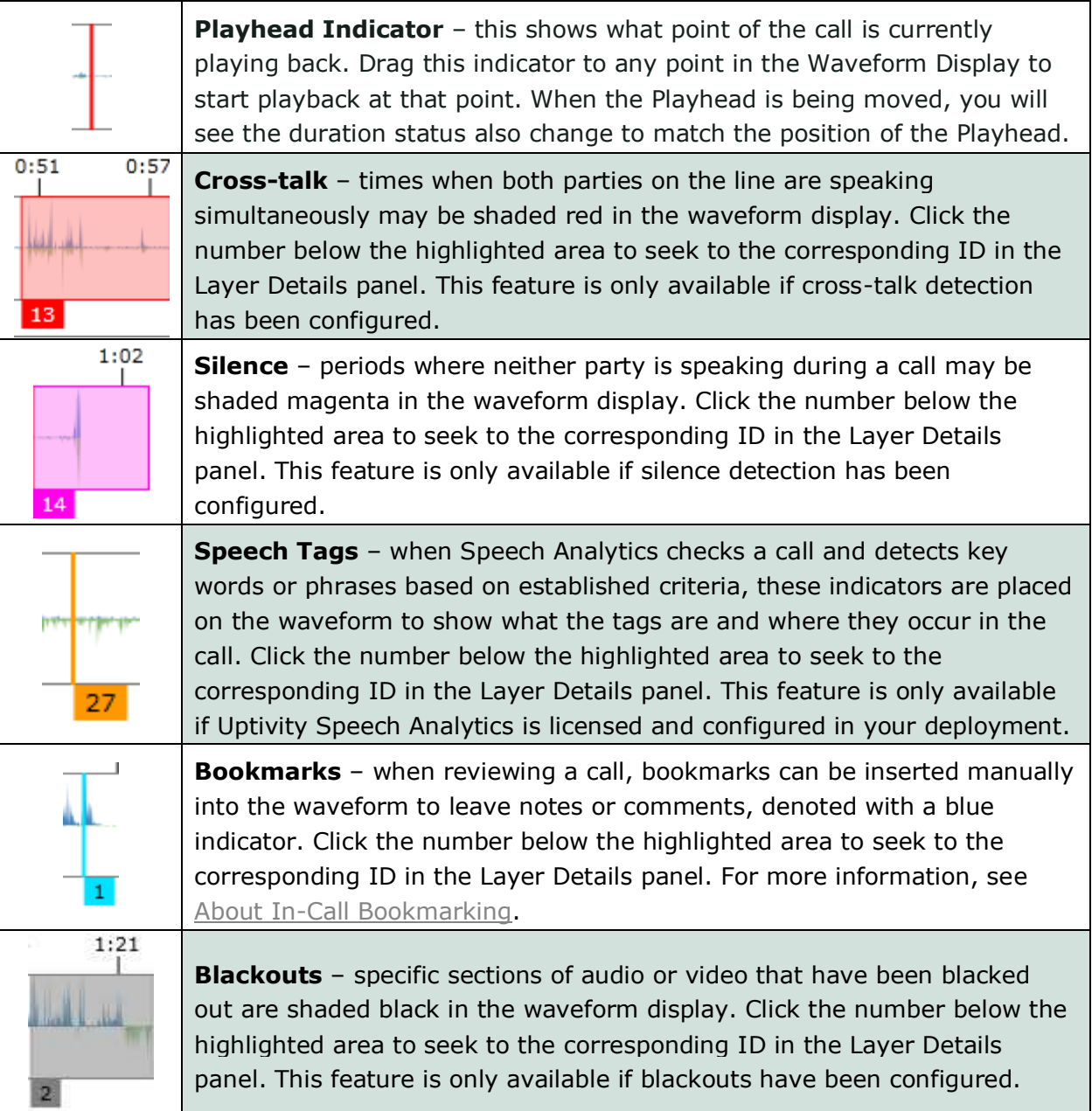

If tags for different items overlap, their number tags below the waveform show in a stack. Placing the mouse cursor over the corresponding tag will cause a more detailed pop-up to appear, containing the Layer Details ID numbers and timestamps.

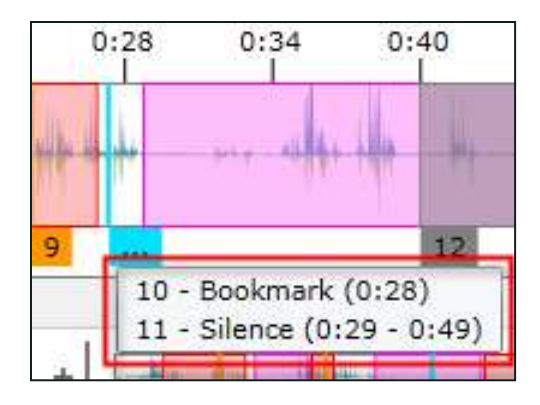

**Play/Pause and Playback Speed**

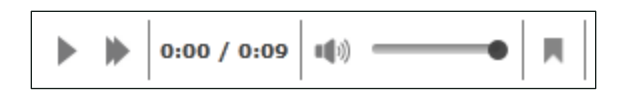

The **Play** icon denotes the call is currently playing. Click the **Play** icon to pause playback; the icon will switch to the **Pause** icon **.** To speed up or slow down playback speed, click the **Playback Speed Selection** icon **a**nd choose the appropriate speed. Audio pitch is not affected by changes in playback speed.

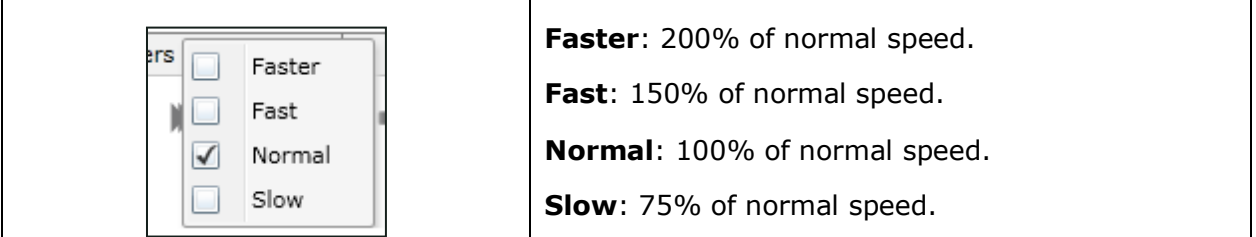

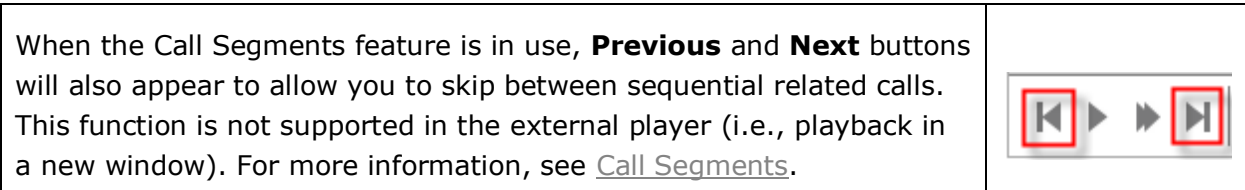

**Interaction Timer**  $0:00 / 0:09$   $||$ 

The **Interaction Timer** displays the point of time the call is currently playing, and the total duration of the call in HH:MM:SS format.

**Volume Control**

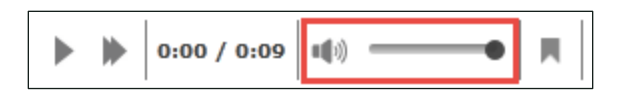

The **Volume** icon can be used to mute and unmute playback. The slider can be used to adjust the volume up or down. The current volume level (0-100%) is displayed when the mouse hovers over the slider bar(s).

If your system is configured to save files in stereo CSA format, you will see dual volume control sliders. These can be used to raise or lower the volume of the individual audio streams.

**Note:** The Web Player Volume Control is limited by the Master Volume level set in your Windows Audio settings. These settings may need to be adjusted to make the Web Player controls effective.

**Bookmarks** 0:00 / 0:09 | III )

The **Bookmark** icon can be used to add an internal bookmark to the recording. For more information, see [About In-Call Bookmarking.](#page-55-0)

**Waveform Zoom**

The Restore icon  $\triangle$  on the Playback Details bar can be used to expand the waveform and show greater detail. This also makes the Waveform Zoom slider appear. When you move the slider from left to right, the zoom level and waveform detail increase.

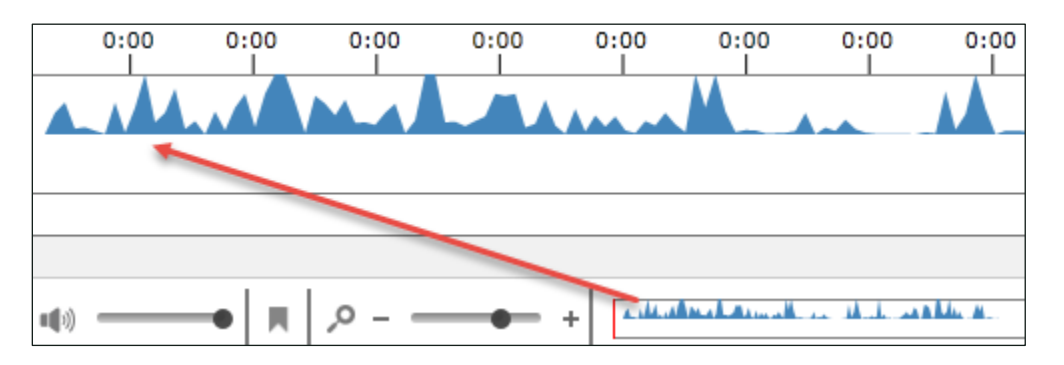

With the view zoomed in, you can use the horizontal **Viewable Time** scroll bar to reposition the view within the waveform.

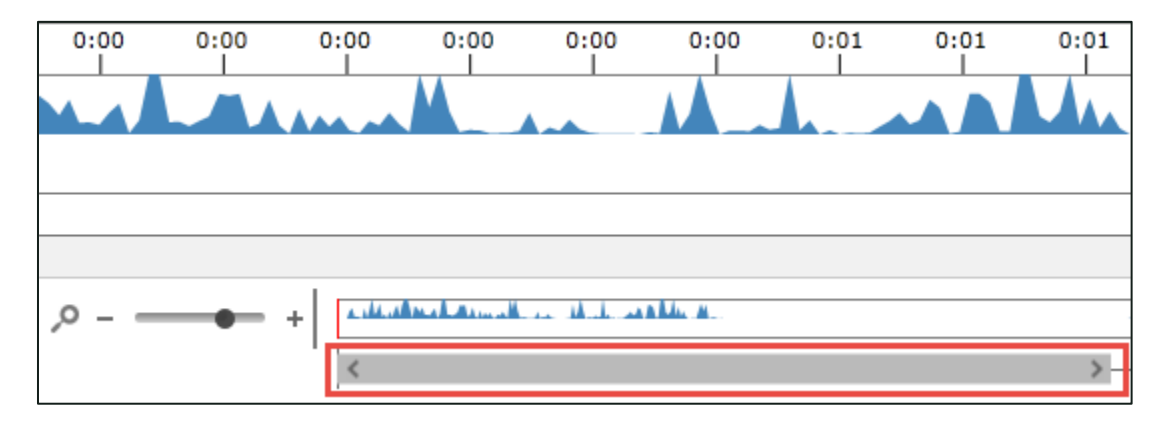

# **About the Layer Details Panel**

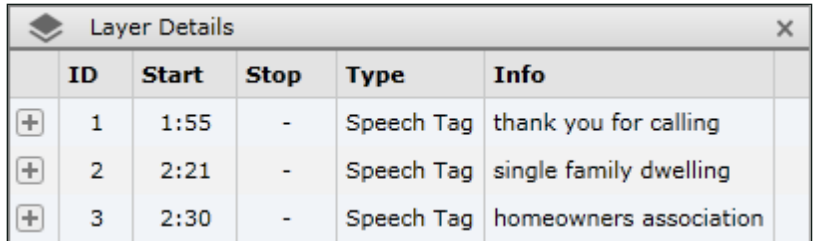

The **Layer Deta**ils panel displays any metadata added to the call after it was recorded. This could include user-generated data such as bookmarks, data generated from another component such as Uptivity Speech Analytics, or detected cross-talk or silence. To hide or restore this panel:

Click the Layer Details icon  $\leq$ .

Data in the panel is organized into columns. The type of data determines which columns are populated. To resize column width:

 Hover your mouse over the borders between column headings. When the cursor changes to a double-headed arrow  $H$ , click and drag to resize.

To sort data in ascending or descending order:

• Click a column heading.

Columns include:

- **ID:** This is an identifier (e.g., 1, 2, 3, A, B) for the tag. For data tagged at a specific time within a call, this ID also displays on the Wave Bar.
- **Start:** For data tagged at a specific point within a call, the starting location of the tag is listed in mm:ss format. For data that is not tagged at a specific point inside a call, the time "00:-01" is listed.
- **Stop:** Indicates the ending point for data relative to its starting point. Some data types like Speech Tags and Bookmarks will not have a stop time, but instead display a dash (-).
- **Type:** This field lists the type of tag listed: bookmark, speech analytics tag name or category, cross-talk, silence, or other type. For details, see Waveform [Indicators.](#page-49-0)
- **Info:** Data contained in the tag. Information in this field can vary, depending on the tag type. For bookmarks, the Bookmark Notes display here (e.g. "Great sales pitch"). For Analytic tags, the detected phrase is listed.

The expand icon  $\pm$  can be used to display a list of options relative to that particular item. Options vary depending on the type of item and whether or not you created the item, but can include:

- **Seek:** Moves the Playhead Indicator on the waveform to the place in the call where the item occurs.
- **Edit:** Allows changes to be made to the item, such as updating notes or the bookmark timestamp.
- **Delete:** Removes the item from the call and the waveform.

For bookmarks and speech tags, additional information is displayed. Bookmarks indicate whether the bookmark is public or private, and display the username of the creator. Speech tags show Confidence (likelihood of match), Group (if specified by your organization during setup), and the Phrase detected by speech analytics. For more information, refer to the *Uptivity Speech Analytics Administration Guide*.

## **About the Screen Capture Panel**

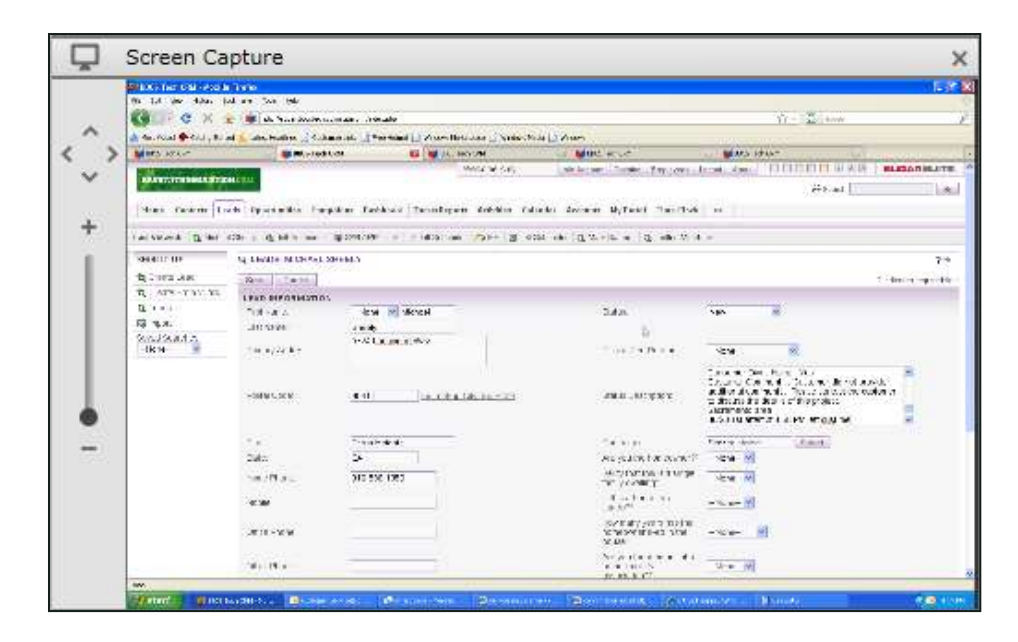

The **Screen Capture** panel is available only if your organization uses Uptivity Discover Screen Recording. It displays a scaled-down feed of recorded video for the call. The **Screen Capture** icon  $\blacksquare$  can be used to hide or restore this panel.

To move your view within the playback window:

Use the arrow  $\sqrt{2}$  icons. An alternative way to reposition video playback is to click on the video and drag until the desired area is in view.

To increase  $+$  or decrease  $-$  the size of video playback:

 Use the zoom slider shown at right. Alternatively, you can resize the playback pane by dragging the right edge of it or the top border of the Web Player. Video is auto-scaled to fit the window when playback begins, but you can zoom in up to 100% of the original capture size. You can also adjust playback zoom by scrolling the mouse inside the playback pane.

**Note:** Due to Microsoft Silverlight limitations, mouse-scroll zoom in the playback pane only works in Internet Explorer. To use mouse-scroll zoom in another browser, first open the recording in the external player by clicking the **Full Screen** icon **7**.

## <span id="page-55-0"></span>**About In-Call Bookmarking**

This feature is only available to permissioned users. If you do not have this permission, you will not see an option for bookmarking calls in the Web Player. Discover supports both internal and external bookmarks. This section covers internal (in-call) bookmarks only. For more information on external bookmarks, see [Bookmark a Call.](#page-32-0)

In-call bookmarking allows you to tag a specific point within a call and add notes. These bookmarks can be set to personal (Private) or general (Public) use. Public bookmarks (icon and text) are visible to any users with access to play the selected call. Only you can see private bookmarks (icon and text). Bookmarks appear on the Interaction Overview Bar and in the Tags panel immediately after you create them.

#### **Add Bookmarks**

To insert a bookmark at a specific point in a call:

- 1. Click the **Web Player** tab in the Discover Web Portal, right-click the desired call record and select **Play** from the pop-up menu.
- 2. Place the Playhead Indicator where you want to set the bookmark and then click the **Bookmark** icon  $\blacksquare$ .
- 3. Enter the bookmark text (up to 200 characters, including spaces) in the **Notes** field.
- 4. If you want to refine the tag point, change the value in the **Start** field.
- 5. Select the **Public** check box if desired, or leave it unselected to make the bookmark Private, and then click **OK**.

#### **View Bookmarks**

After an in-call bookmark has been inserted, you'll see a mark in the Waveform Display at the time indicated for the bookmark. The mark will be labeled with the Tag ID assigned to the bookmark. Hover your mouse over a mark in the Waveform Display to pop up the tag type and timestamp. This information is also displayed in the Layer Details Panel above the Interaction Overview Bar.

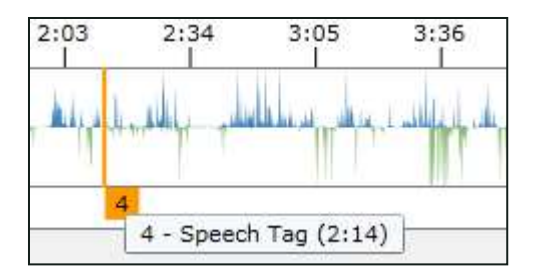

#### **Edit or Delete Bookmarks**

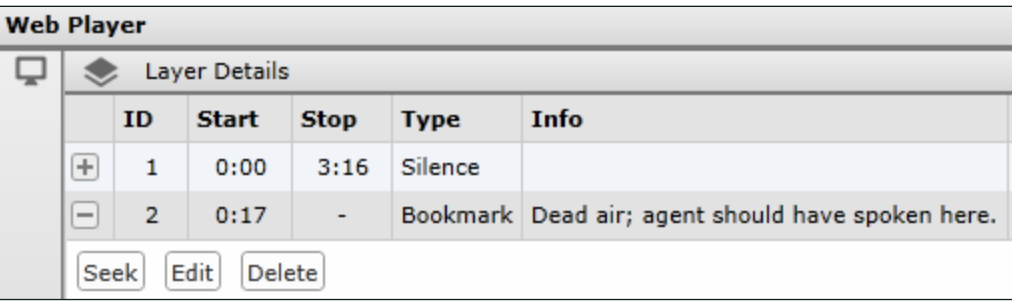

To edit a bookmark:

- 1. Click the **Web Player** tab in the Discover Web Portal, right-click the desired call record and select **Play** from the pop-up menu.
- 2. Locate the bookmark in the Layer Details pane and click the expand icon  $\boxplus$  next to it.
- 3. Click **Edit**, make any desired changes to the bookmark, and then click **Save**.

You can only delete bookmarks that you inserted. To delete a bookmark:

Follow the Edit Bookmark procedure but click **Delete** in step 3.

# **Live Monitoring**

The **Live Monitor** feature in Discover enables supervisors to listen to an agent's call and/or view an agent's desktop in near-real time. It also enables system administrators to see if calls are being recorded. This feature is only available to permissioned users. If you do not have this permission, you will not see the Live Monitor sub-tab in the Web Player.

Live monitoring of audio is a basic Discover feature, but requires configuration by your Discover administrator. Live monitoring of agent desktops is a separate feature licensed as part of Uptivity Discover Screen Recording.

## **Live Monitor List**

**Note:** The Live Monitor List and screen view pages do not time out like other pages in Discover due to frequent refreshes of page content. When you use Live Monitor, you should close your browser or lock your computer screen before leaving it unattended, particularly if you have administrative access to the Discover system.

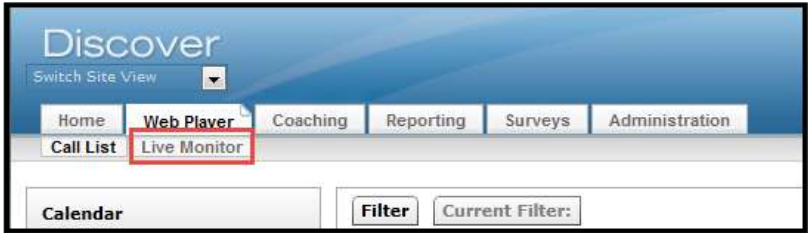

The **Live Monitor** list is accessed via the **Web Player** tab and loads in place of the Call List. The Live Monitor List view displays, on a single page, agents in the system and their current call state. You can use the **Items Per Page** drop-down at the bottom of the list to adjust (from 25 to all) the number of agents visible on the list at one time. The number displayed in parentheses represents the total number of results for the given filter or search, regardless of how many agents are displayed.

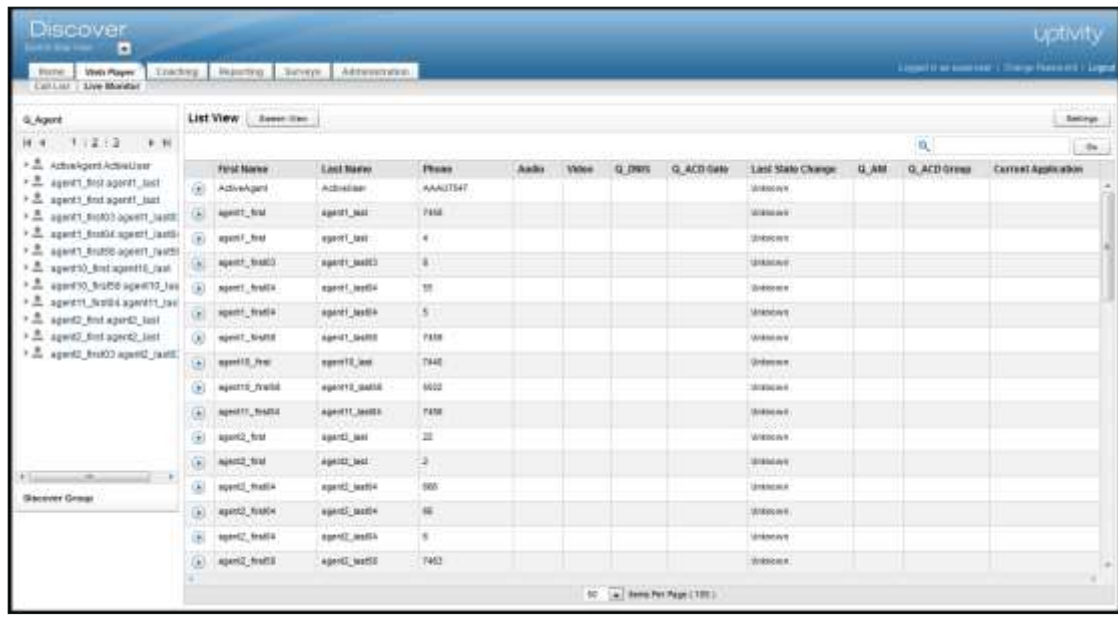

The following columns appear in the Live Monitor list:

- **Playback Indicator <b>D**: If an agent is on a call that is currently recording, the playback indicator displays. Click the indicator to begin playing back the live audio and video stream.
- **First Name:** Displays the agent's first name.
- **Last Name:** Displays the agent's last name.
- **Phone:** Lists the Voice Port being used by the agent.
- **Audio:** Indicates whether the agent is generating audio that can be monitored.
- Video: If screen capture is being recorded for the call, the Video icon  $\blacksquare$  displays in this field. If PC users lock their computers (i.e. press Windows key and the L key), a lock icon  $\blacksquare$  appears. If a supervisor is monitoring the user, the display closes when the PC is locked and opens again when the PC is unlocked.
- **Caller ID (ANI):** Caller's phone number for the agent's active call.
- **Number Called (DNIS):** Number dialed by the caller for the agent's active call.
- **ACD Group**: ACD Group/Skill number configured on the switch, if available.
- **ACD Gate:** ACD Gate/Queue number, if available.
- **Current Application:** Title of the application window currently open on the agent desktop. This information is updated every 5 seconds and is only available for agent workstations running the Screen Recording agent.
- **Last State Change:** Timestamp of the agent's last state change.

## **Manage Your Live Monitor List Settings**

To configure your individual Live Monitor List settings:

- 1. Click the **Web Player** tab and then click the **Live Mo**nitor sub-tab.
- 2. Click the **Settings** button in the upper right corner of the Live Monitor List.
- 3. Select the check box(es) for the columns you want to display in your Web Player. You can click **Select All** if you want to see all columns, **Clear All** to clear all selections and start over, or **Reset** to clear the selection(s) you made since opening the page.
- 4. Click and drag columns from top to bottom to reorder their display if desired, and then click **Save**.

#### <span id="page-59-0"></span>**Quick Filter Agent List**

Quick Filters for agents and groups work the same way in Live Monitor as they do in the Call List. For more information, refer to [About the Agent Quick Filter](#page-20-0) and [About](#page-20-1)  [the Discover Group Quick Filter.](#page-20-1)

#### <span id="page-59-1"></span>**Search for Agents**

To the upper right of the Live Monitor Agent List is a search field indicated by a magnifying glass. This search can be used in combination with the Quick Filters to further refine the list. Search criteria are not column-specific. To search:

Enter an item to search for (full or partial name, extension, etc.) and click **Go**.

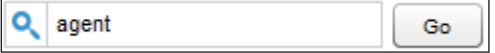

To display the entire list of users again:

Clear the terms in the **Search** field and click the search icon.

**Monitor a Call**

When you live monitor a call, you will hear monaural audio streamed from the Discover recording server to your workstation. If video is available, a screen capture viewing panel will appear below the Live Monitor list. Streaming begins when you click Play  $\bigcirc$  and stops when you click Stop  $\bigcirc$ .

To monitor (play) a call from the Live Monitor List view:

- 1. Click the **Web Player** tab in the Discover Web Portal and then click the **Live Monitor** sub-tab.
- 2. Click the **Play** icon next to the desired call.

**Alternative:** Right-click a user and select **Play** from the pop-up menu, then choose whether to monitor in the current window or a new window (for an example, see **Screen View**).

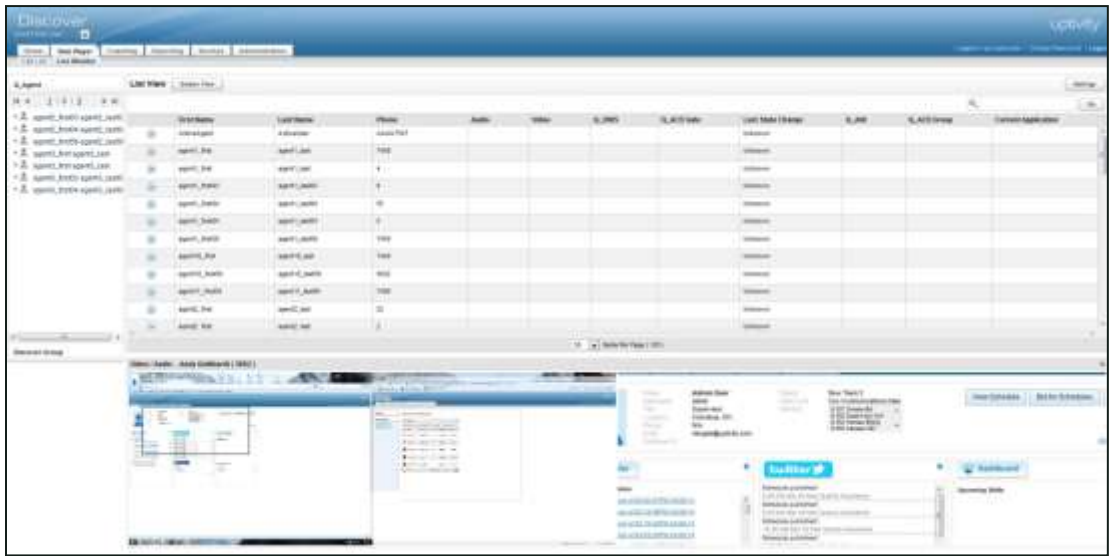

To display the zoom menu:

Hover your mouse cursor over the tab  $\mathbf{E}$  in the upper left of the playback area.

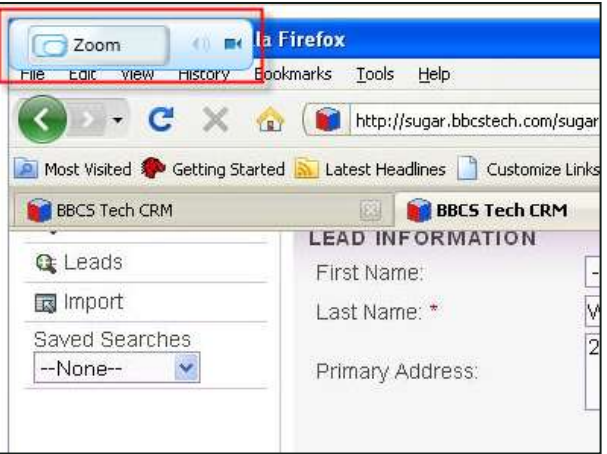

The speaker and camera icons indicate the presence or absence of audio and screen feeds. In this example, video is available, but no audio.

Clicking the **Zoom** button lets you toggle through three different zoom levels:

 **Split** shows a compressed view of the entire screen on one side. A movable zoom marker lets you indicate a portion of the screen to show zoomed to 100%.

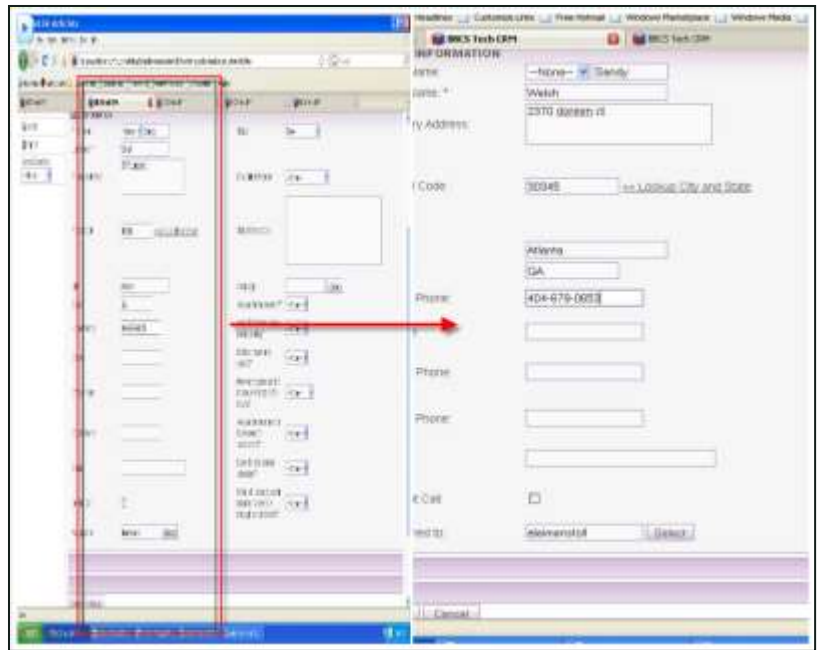

 **Stretch-to-Fit** resizes the full screen image to fit the window. It allows you to view the entire screen but may be difficult to read due to the compression.

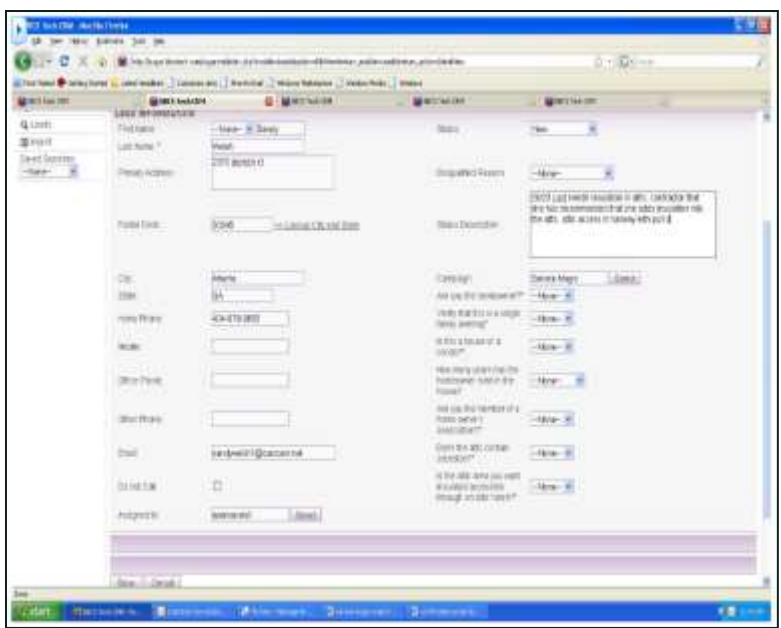

 **Actual Size** displays the live feed at 100% of what the agent sees. Scrollbars appear at the side and bottom of the playback area to allow you to scroll to different parts of the screen.

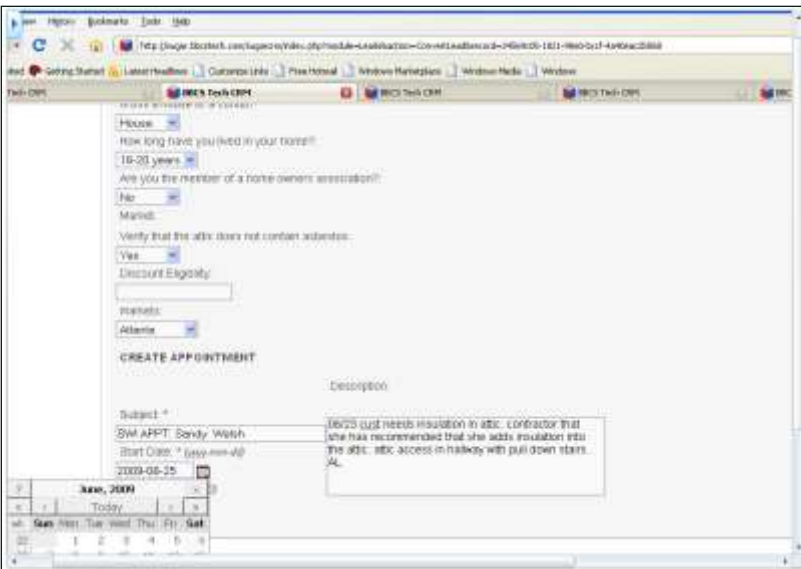

Live monitoring runs continuously until you stop playback. To stop monitoring (playing) the live stream:

• Click the **Stop** icon  $\bullet$ .

# <span id="page-63-0"></span>**Screen View**

You can activate Screen View by clicking the **Screen View** button at the top of the Live Monitor page. For more information, refer to [Quick Filter Agent List](#page-59-0) and Search [for Agents.](#page-59-1)

Screen View displays each agent thumbnail in alphabetical order, according to agent last name. To navigate between pages:

 Click the buttons at the bottom of the page or enter a specific page number in the text field and then click **Go**.

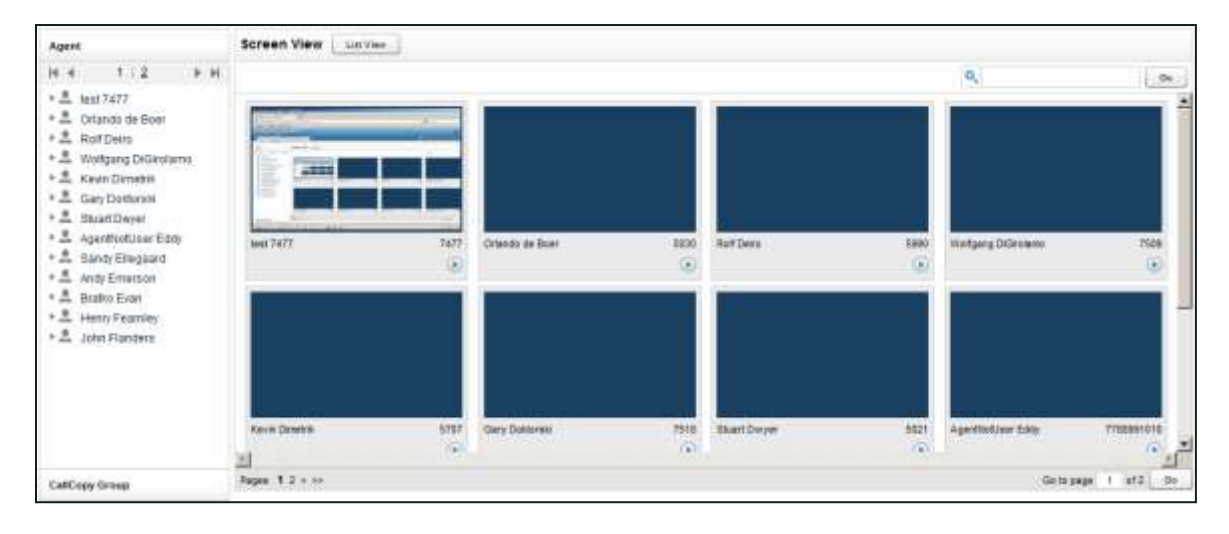

#### **Screen View Playback**

Screen thumbnails are updated every five seconds for each agent desktop. The thumbnails are compressed to 60% of JPEG quality and scaled down to a width of 120 pixels to help conserve network bandwidth. If an agent is being recorded and their call is available for live monitoring, the thumbnail includes a playback indicator along with the:

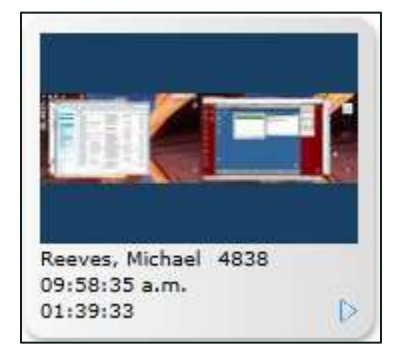

- Agent Name
- Caller ID
- Time the recording started
- Duration of call recording

To return to the List View so you can play the live stream from the selected agent:

Click the playback indicator.

# **Appendix: Discover WFO Home Tab Widgets**

Uptivity Discover WFO includes a variety of widgets that display news, QA-related information, call center performance metrics, and more. Some widgets apply to any Discover WFO implementation. Others only provide data for specific Discover WFO components (for example, Clarity WFM).

Based on your organization's Discover system, and your permissions, you may be able to select the widgets to display on your Discover Home tab dashboard. You may also be able to create new dashboards. In some cases, your Discover administrator may define your dashboard, and the widgets it displays, based on your role within your organization.

This appendix provides information about each of the widgets available in Uptivity Discover WFO and how to customize the information they display, where applicable.

# **Achievement Widget**

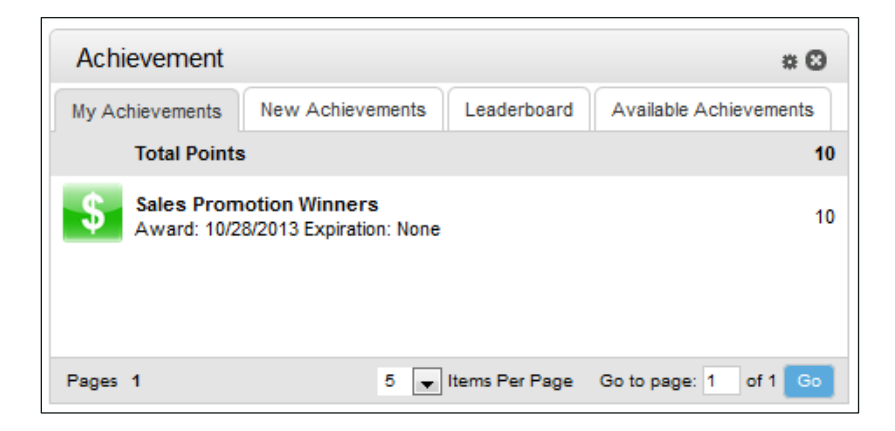

The **Achievement** widget allows users to view information about achievement awards. Agents can view a list of achievements they have received as well as any achievements potentially available to them. Agents can also see achievements awarded to other agents. Managers and supervisors, as well as agents, can also use this widget to view a list of high-scoring agents and newly-added achievement types.

Information displayed on the widget can be filtered to include only achievements and points received by specific Discover Groups.

**Note:** Discover Groups are displayed on the widget with the name of the group in Discover at the time the achievement was awarded. If this name is changed after the achievement is awarded, be aware that the achievement is still displayed with the old group name.

For information about creating and managing achievement awards, see the *Uptivity Discover Quality Management Manual*.

#### **Permissions**

No special permissions are needed to use this widget.

#### **Display**

The Achievement widget has four tabs: My Achievements, New Achievements, Leaderboard, and Available Achievements. Each of these tabs is described below.

Information displayed on these tabs does *not* include:

- Achievements awarded to a Discover Group that the widget was filtered to exclude.
- Achievements with expired points.

#### **My Achievements Tab**

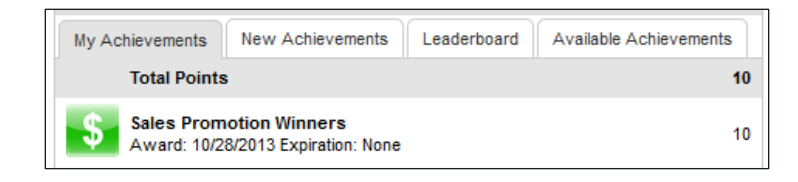

The **My Achievements** tab displays a list of achievements awarded to the loggedin agent and includes the following information:

- **Total Points:** Total number of points awarded to the agent for achievements included on this tab.
- For each listed achievement:
	- **Award:** Date the achievement was awarded.
	- **Expiration:** Date the points for the achievement will expire. If this achievement was not set up to expire, this field displays *None*.
	- Number of points awarded for the achievement.

### **New Achievements Tab**

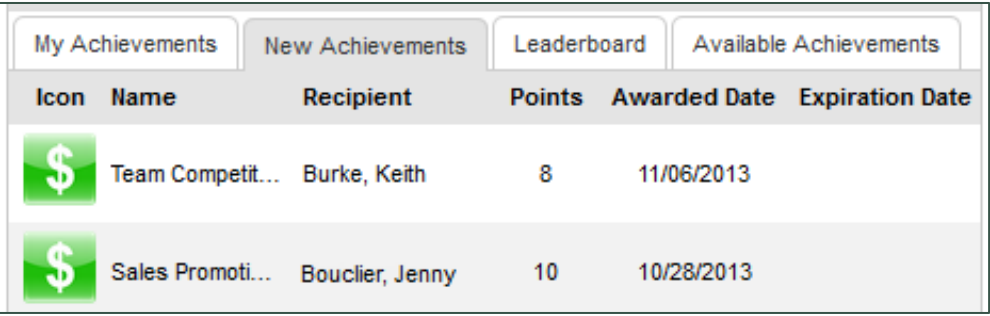

The **New Achievements** tab displays the last 10 achievements awarded to any agent and includes the following information:

- **Icon:** Icon set up to be displayed with this achievement type.
- **Name**: Name of the achievement type.
- **Recipient**: Name of the agent who received the achievement.
- **Points**: Number of points awarded for the achievement.
- **Awarded Date**: Date the achievement was awarded.
- **Expiration Date**: Date the points for the achievement will expire. If this achievement was not set up to expire, this field is blank.

### **Leaderboard Tab**

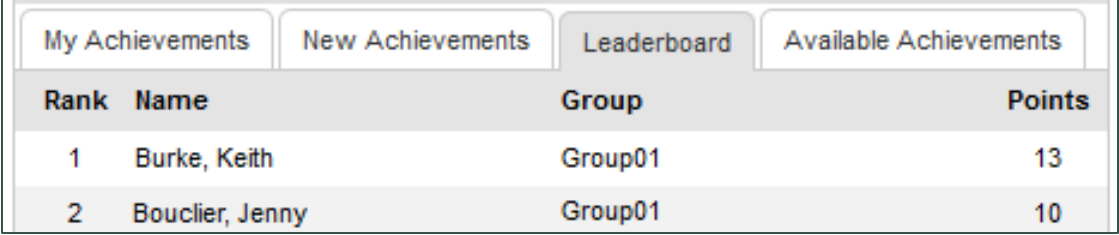

The **Leaderboard** tab displays the top 20 agents with the highest number of awarded points and includes the following information:

- **Rank:** Number ranking for the agent (1 to 20).
- **Name:** Name of the agent.
- **Group:** Discover group to which the agent belongs. If the agent belongs to more than one group, the group that is first alphabetically is listed. If the widget has been filtered to restrict a group, that group does not appear.
- **Points:** Total number of points awarded to the agent. This total does not include expired points.

Uptivity Discover Web Player Manual, v5.5.1 67

## **Available Achievements Tab**

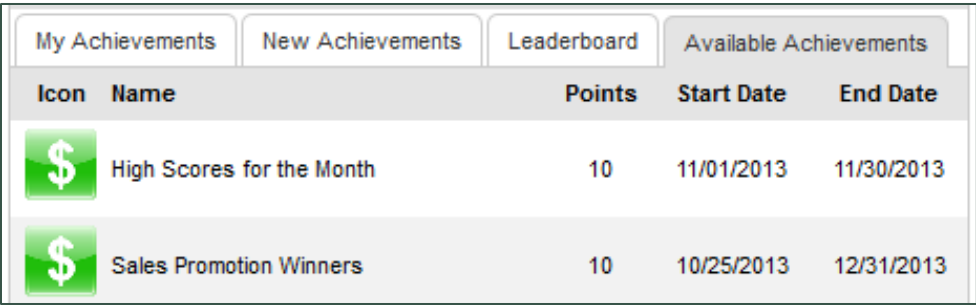

The **Available Achievements** tab displays a list of all achievements that are currently available to the logged-in agent. This list includes any achievement that has not reached its end date and which the agent, or a Discover group to which the agent belongs, is eligible to receive.

This tab includes the following information:

- **Icon:** Icon set up to be displayed with this achievement type.
- **Name:** Name of the achievement type.
- **Points:** Number of points received when this achievement type is awarded.
- **Start Date:** First date this achievement type can be awarded.
- **End Date:** Last date this achievement type can be awarded.

#### **Configure the Achievements Widget**

You can filter the information displayed on the Achievement widget based on specific Discover Groups. If you belong to more than one Discover Group, the widget display can be restricted to show achievements and points received only for the specified groups. This filter setting stays in effect only until you log out of Discover or move to another page.

To filter the Achievement widget, follow these steps:

- 1. Click the gear  $\ddot{=}$  icon located in top right-hand corner of widget.
- 2. Select one or more Discover Groups for which you want to display achievement information. If you do not select a group, information related to that group will not display.

**Note:** To select multiple groups, press the **CTRL** key and click the groups you want. To clear a selection, press **CTRL** and click the selected group.

3. Click **Save**.

# **Assignment Inbox Widget**

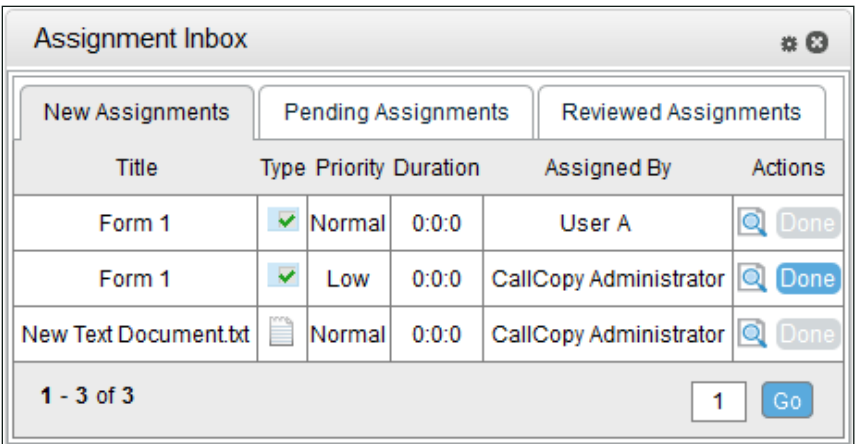

The **Assignment Inbox** widget can be accessed by up to 200 simultaneous users. It displays messages that are generated when:

- An evaluation is completed for you.
- You receive a response to a question or dispute concerning an evaluation.
- Training material is assigned to you via the Content Library.

#### **Permissions**

Use of this widget is restricted to permissioned users. If you need to use the Assignment Inbox widget and are not able to do so, talk to your Discover administrator.

#### **Display**

The Assignment Inbox widget has three tabs: New Assignments, Pending Assignments, and Reviewed Assignments. All of the existing functionality and visual style of the Assignment Inbox screen in Discover is duplicated in this widget. Each tab in the widget is paginated and displays 10 items per page. See [About the](#page-16-0)  [Assignment Inbox](#page-16-0) and the *Uptivity Discover Quality Management Manual* for more information on the functionality of this screen.

**Note:** When you open a document from the Assignment Inbox widget in Firefox, the browser will ask if you want to Save or Open the document. You must manually verify that the correct application is selected from the drop-down list for the type of document being opened, or it may open or display incorrectly.

All three tabs display the following information:

- **Title:** Name of the assignment. For documents assigned in the Content Library, this is the name of the document. For evaluations, this is the QA form name.
- **Type:** QA evaluation has a page icon with a checkmark. All other file types have an icon based on their file extension. Supported files are: Word, Excel, PowerPoint, PDF, JPG, and PNG.
- **Priority:** Priority assigned in the Content Library: Low, Normal, High. Evaluations have a Normal priority.
- **Assigned by:** Name of the user who assigned the document.

The **New Assignments** tab also displays:

- **Duration:** Duration value assigned in the Content Library.
- **Actions:** Users click the magnifying glass icon to view the assignment. The **Done** icon becomes available (changing from gray to blue) after the assignment has been viewed, and the user can click to confirm the assignment is complete. If an assignment has been moved or deleted, this field shows File Not Found.

The **Pending Assignments** tab also displays:

**Assigned Date:** Date that a supervisor assigned the document to a group.

The **Reviewed Assignments** tab also displays:

- **Assigned Date:** Date that a supervisor assigned the document to a group.
- **Reviewed Date:** Date that the user clicked **Done** to move the assignment from the New Assignments page to Reviewed Assignments.

## **Forecasted vs. Actual Calls Widget**

**Note:** This widget will not contain any data unless your installation includes Uptivity Clarity WFM.

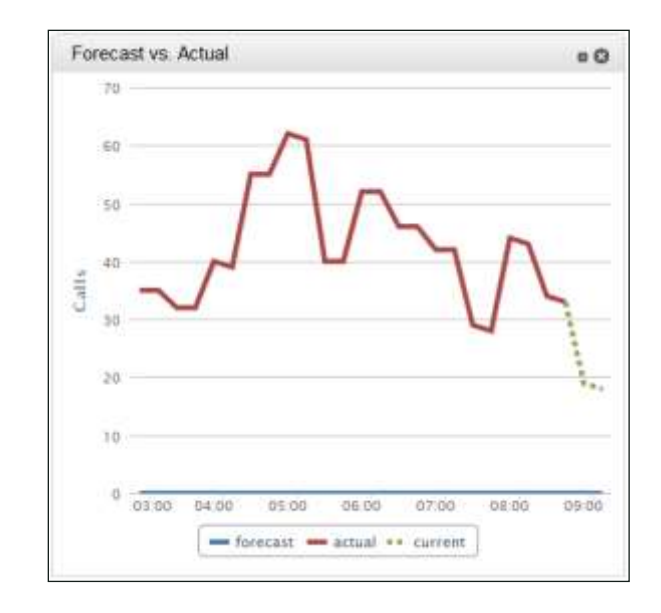

The **Forecasted vs. Actual Calls** widget can be accessed by up to five simultaneous users, and allows users to compare actual call volume against forecasted call volume. The comparison is based on the forecast designated as the "use for reporting" set for the Labor Unit being viewed. For additional information, see the *Uptivity Clarity WFM User Manual*.

This widget would be used by those in charge of staffing and day-to-day operations, such as WFM personnel, managers, supervisors, etc.

#### **Permissions**

Use of this widget is restricted to permissioned users. If you need to use the Forecasted vs. Actual Calls widget and are not able to do so, talk to your Discover administrator.

#### **Display**

The widget displays a line chart showing the current call volume and the forecasted call volume over the previous six hours. You can filter the data based on Labor Unit.

#### **Configure the Forecasted vs. Actual Calls Widget**

To configure the widget:

- 1. Click the  $\ddot{=}$  icon located in top right hand corner of widget. The Forecast vs. Actual Filter dialog box opens.
- 2. In the **Widget Subtitle** field, give widget a subtitle name (100 characters max) if desired.
- 3. Use the **Labor Units** list to select the Labor Unit that you want to view as your default. Press and hold the Shift or CTRL key, then click, to make multiple selections.
- 4. Click **OK**.

## **KPI Performance**

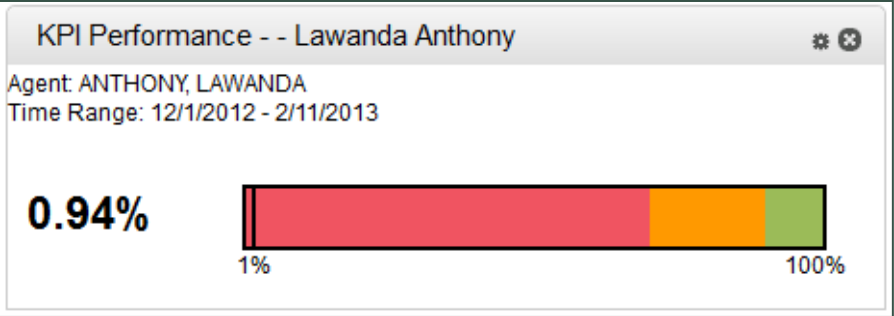

The **KPI Performance** widget can be accessed by up to 10 simultaneous users, and allows you to see the average score for quality assurance evaluations. You can then compare the actual performance against predetermined thresholds.

#### **Permissions**

Use of this widget is restricted to permissioned users. If you need to use the KPI Performance widget and are not able to do so, talk to your Discover administrator.

#### **Display**

The KPI Performance widget displays QA performance of an Agent or a Discover Group over a user-defined period of time. You can filter the display by agent, group and/or QA form. The average QA score for the period is shown as a percentage, and is calculated by dividing the (sum of awarded points for all evaluations fitting the selected criteria) by the (sum of possible points for all evaluations fitting the selected criteria).
The display shows the placement of the agent on a colored bar that represents these user-defined thresholds:

- **Red**: below the lowest acceptable low score (Low Threshold).
- **Yellow**: between the lowest acceptable low score and the optimal minimum score (Target).
- **Green**: above the optimal minimum score (Target).

## **Configure the KPI Performance Widget**

Filter settings stay in effect after you have logged out of Discover or moved to another page. The combination of **Filter by** and **Criteria** settings determine the data used in calculating each KPI. For example, if Agent and Joe Smith are selected, the KPIs calculations are for the agent Joe Smith. Only the agents, groups, and evaluation forms to which you have access will be available in the widget.

To configure the KPI Performance Widget:

- 1. Click the  $\mathbf{\ddot{H}}$  icon located in top right hand corner of widget.
- 2. In the **Widget Subtitle** field, give widget a subtitle name (100 characters max) if desired.
- 3. Use the **Filter by** drop-down list to select either Agent or Discover Group.
- 4. Use the **Criteria** drop-down list to select the Agent or Group you wish to view.
- 5. Use the **QA Form** drop-down list to select the Evaluation Form.
- 6. In the **Date Range** field, use the date picker to select a start and end date.
- 7. Enter the **Low Threshold**.
- 8. Enter the **Target** and then click **OK**.

# **Live Snapshot Widget**

**Note:** This widget will not contain any data unless your installation includes Uptivity Clarity WFM.

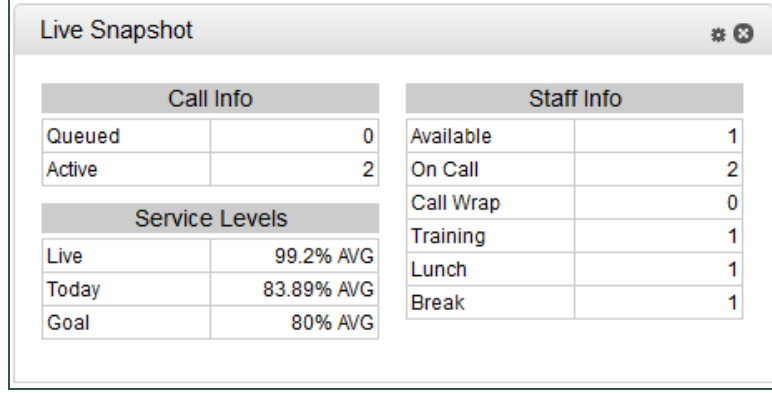

The **Live Snapshot** widget can be accessed by up to five simultaneous users, and allows for users to view call data, staffing information, and service levels. This widget is primarily for users managing day-to-day operations such as WFM personnel, supervisors, mangers, etc. It features:

- Ability to view amount of calls in queue vs. active calls for a particular group.
- Ability to view live service level, ASA and Service Level goal.
- Ability to view staffing information such as available, on call, lunch, etc.

For additional information, see the *Uptivity Clarity WFM User Manual*.

#### **Permissions**

Use of this widget is restricted to permissioned users. If you need to use the Assignment Inbox widget and are not able to do so, talk to your Discover administrator.

## **Display**

A Subtitle text entry field on the dialog box enables you to enter a name (100 characters max) for this instance of the widget. You can filter the display based on Labor Unit.

## **Configure the Live Snapshot Widget**

Filter settings stay in effect after the user has logged out of Discover or moved to another page. To configure the widget:

- 1. Click the gear icon  $\frac{1}{2}$  located in top right corner of widget.
- 2. In the **Widget Subtitle** field, give widget a subtitle name (100 characters max) if desired.
- 3. Use the **Labor Units** list to select the Labor Unit that you want to view as your default. Press and hold the Shift or CTRL key, then click, to make multiple selections.
- 4. Click **OK**.

# **News Widget**

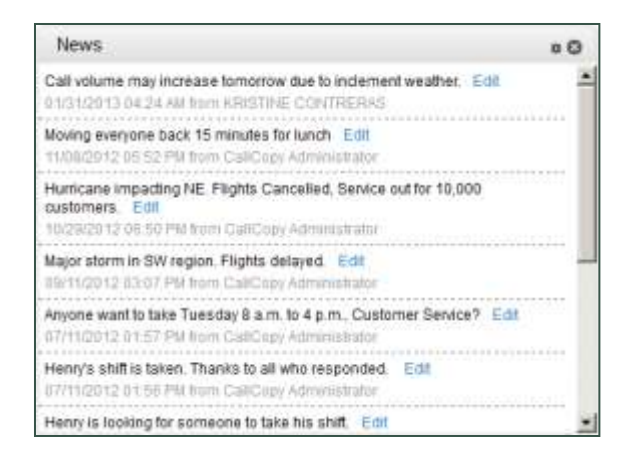

The **News** widget can be accessed by up to 200 simultaneous users, and allows administrative users to quickly push one-line information to group(s) of agents and other users. Supervisors/managers can use this for recognition, updates, briefs, etc. Users can search within the widget for news that contains certain keywords and/or that was posted within specific date ranges.

#### **Permissions**

No special permissions are required to load and view this widget. However, posting news items is restricted to permissioned users. If you need to post news items and are not able to do so, talk to your Discover administrator.

## **Display**

Each News posting displays this information in this order:

- Text of the news post.
- Users with permission to post news items will see an Edit link next to the text of the post.
- Date the posting was made in the format: MM/DD/YYYY.
- Time the posting was made in the format: HH:MM AM/PM.
- First and last name of the user who posted the news.

When the dashboard/Home tab opens and the News widget loads, the widget displays the 10 most recent news postings. When you select filter criteria, the widget displays all postings that were ever posted that meet the search criteria.

#### **Configure the News Widget**

Widget filter settings are not retained after you log out of Discover. To configure the News Widget:

- 1. Click the  $\blacksquare$  icon located in top right hand corner of widget.
- 2. In the **Widget Subtitle** field, give widget a subtitle name (100 characters max) if desired.
- 3. Use the **Labor Units** list to select the Labor Unit that you want to view. Press and hold the Shift or CTRL key, then click, to make multiple selections.

**Note:** The Labor Unit list will not contain any data unless your installation includes Uptivity Clarity WFM.

- 4. Use the **Callcopy Groups** list to select the Discover Groups that you want to view. Press and hold the Shift or CTRL key, then click, to make multiple selections.
- 5. Click **Save**.

#### **Search News Items**

To search for news items:

- 1. Click the  $\mathbf{H}$  icon located in top right hand corner of widget.
- 2. Enter keyword text in **the Search news by keywords** field.
- 3. Use the date picker to enter a **Start date** and **End date** if you want to limit your search to a specific date range, and then click **Save**.

#### **Post News Item**

Posts are limited to 288 characters, including all letters, numerals, and characters. The Enter key can be used to create line breaks. Posts are sent to all users unless you limit the posting to specific Labor Units and/or Discover Groups.

- 1. Click the  $\ddot{=}$  icon located in top right hand corner of widget.
- 2. In the **Add News** text entry field, enter text for the post.
- 3. Use the **Labor Units** list to select the Labor Unit(s) that you want to view this posting. Press and hold the Shift or CTRL key, then click, to make multiple selections.

**Note:** The Labor Unit list will not contain any data unless your installation includes Uptivity Clarity WFM.

- 4. Use the **Callcopy Groups** list to select the Discover Groups that you want to view this posting. Press and hold the Shift or CTRL key, then click, to make multiple selections.
- 5. Click **Save** (either Save button will commit changes for the entire dialog box).

# **QA Benchmark Widget**

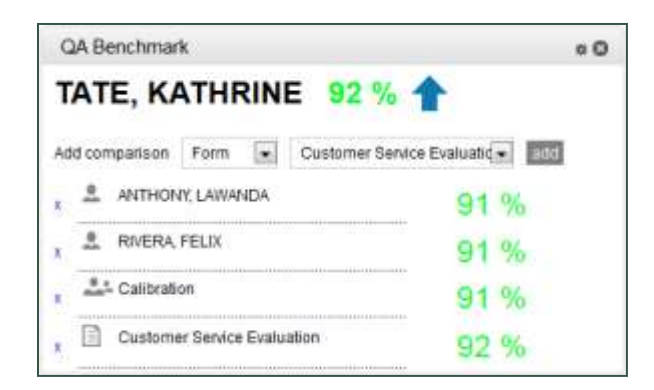

The **QA Benchmark** widget can be accessed by up to 10 simultaneous users, and enables you to compare QA score averages for agents, Discover Groups, and forms. A benchmark entity is selected. For example, if an Agent-to-Group comparison is used, a Discover Group is selected as a benchmark. This information allows for a quick assessment of QA performance. An unlimited number of comparisons can be added to the widget.

This widget supplements the printable QA comparison reports that provide more robust reporting and analysis: Group QA Summary, QA Agent Periodical Trending, QA Agent Trending, QA Form Trending, QA Group Scorecard, etc. For additional information, see the *Uptivity Discover Reporting Manual*.

Uptivity Discover Web Player Manual, v5.5.1 77

The Comparison drop-down list has these values:

- Agent to Agent
- Agent to Group
- Group to Group
- Agent to Form
- Group to Form
- Form to Form

The colors in the display show the placement of the benchmark as compared to these user-defined thresholds:

- **Red**: below the lowest acceptable low score, a whole number entered as the Low Threshold.
- **Yellow**: between the Low Threshold and the optimal minimum score, a whole number entered as the Target).
- **Green**: above the Target.

## **Permissions**

Use of this widget is restricted to permissioned users. If you need to use the QA Benchmark widget and are not able to do so, talk to your Discover administrator.

# **Display**

The benchmark name, average QA score, and arrow appear at the top of the widget. In this example, the Group ABC is the benchmark. Eighty-five percent (85%) is the average QA score. The color yellow and downward arrow indicates that the score is below the target score but above the low threshold.

# **Group ABC 85% ↓**

These rules determine the average QA score:

- If Agent is the benchmark, the average is for all completed QA evaluations for that agent, regardless of form, for the specified time period. If an evaluator was specified, only evaluations done by that evaluator are included in the calculation.
- If Group is the benchmark, the average is for all completed QA evaluations for all forms and agents in that group for the specified time period. If an evaluator was specified, only evaluations done by that evaluator are included in the calculation.

 If Form is the benchmark, the average is for all completed QA evaluations for that form for all agents for the specified time period. If an evaluator was specified, only evaluations done by that evaluator are included in the calculation.

For all rules, data is pulled based on groups to which you have access.

The lower half of the widget allows you to add an unlimited number of comparisons for different benchmarks (Agent, Group, or Form). If the benchmark type is:

- Agent: only Agent appears in the comparison list.
- Group: Agent and Group appear in the comparison list.
- Form: Agent, Group, and Form appear in the comparison list.

The second drop-down list populates based on the selection made in the first list. If the benchmark type is:

- Agent: this list shows all agents to whom you have access.
- Group: this list shows all groups to which you have access.
- Form: this list shows all forms assigned to groups to which you have access.

#### **Configure the QA Benchmark Widget**

Filter settings stay in effect after the user has logged out of Discover or moved to another page. To configure the widget:

- 1. Click the  $\blacksquare$  icon located in top right hand corner of widget.
- 2. In the **Widget Subtitle** field, give widget a subtitle name (100 characters max) if desired.
- 3. Use the **Benchmark Type** drop-down list to choose Form, Group, or Agent as your benchmark type.
- 4. Use the **Benchmark** drop-down list to select the benchmark (choices depend on the Benchmark Type selected and on your permissions).
- 5. Select an **Evaluator** from the drop-down list if desired ("Any" is the default).
- 6. Use the date pickers to select a **Start Date** and **End Date** for your desired date range.
- 7. Enter a **Low Threshold**.
- 8. Enter a **Target** and then click **OK**.

# **Service Level Snapshot Widget**

**Notes:** The Service Level Snapshot widget may require a page refresh to display the latest information. This widget will not contain any data unless your installation includes Uptivity Clarity WFM.

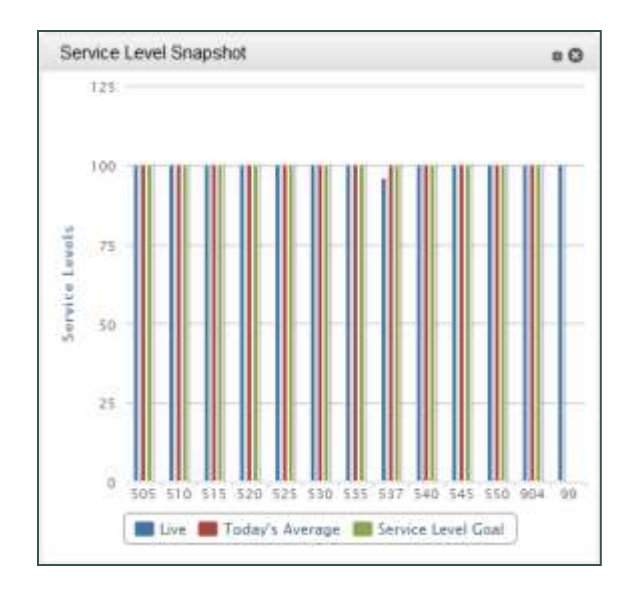

The **Service Level Snapshot** widget can be accessed by up to five simultaneous users, and allows users to view Service Level percentages for various Labor Units. WFM personnel, managers, and supervisors can use this widget to receive quickglance service levels, helping them manage their day-to-day operations.

The widget lets you:

- Display Service level goals for a specific group.
- Display Service Level live data for a specific group.
- Displays Service Level average for a specific group.

#### **Permissions**

Use of this widget is restricted to permissioned users. If you need to use the Service Level Snapshot widget and are not able to do so, talk to your Discover administrator.

## **Configure the Service Level Snapshot Widget**

Filter settings stay in effect after you have logged out of Discover or moved to another page. To configure the widget:

- 1. Click the  $\blacksquare$  icon located in top right hand corner of widget
- 2. In the **Widget Subtitle** field, give widget a subtitle name (100 characters max) if desired.
- 3. Use the **Labor Units** list to select the Labor Unit(s) that you want to view this posting and then click **OK**.

# **Document Revision History**

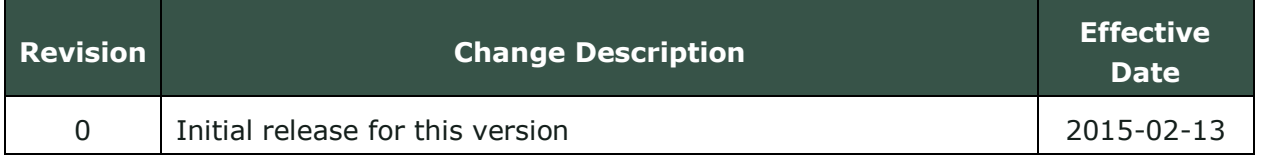